# cisco.

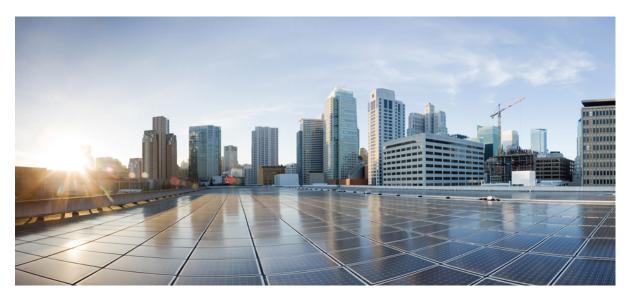

## **Cisco Cyber Vision Center Appliance Installation Guide, Release 4.3.0**

First Published: 2021-01-01 Last Modified: 2023-12-13

### **Americas Headquarters**

Cisco Systems, Inc. 170 West Tasman Drive San Jose, CA 95134-1706 USA http://www.cisco.com Tel: 408 526-4000 800 553-NETS (6387) Fax: 408 527-0883 © 2019–2023 Cisco Systems, Inc. All rights reserved.

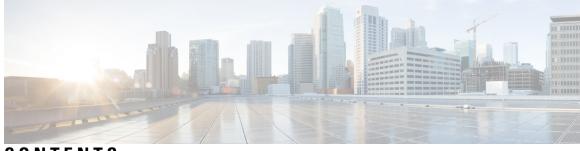

CONTENTS

| CHAPTER 1 | About this documentation 1                                      |
|-----------|-----------------------------------------------------------------|
|           | Document purpose 1                                              |
|           | Warnings and notices 1                                          |
| CHAPTER 2 | Information and characteristics 3                               |
|           | Information and characteristics <b>3</b>                        |
| CHAPTER 3 | Connect the Center 7                                            |
|           | Connect an external device 7                                    |
|           | Connect interfaces for communication <b>7</b>                   |
|           | Power up the Center 8                                           |
| CHAPTER 4 | Configure the Center 9                                          |
|           | Basic Center configuration 9                                    |
|           | Access the basic Center configuration <b>10</b>                 |
|           | Accept the End User License Agreement <b>10</b>                 |
|           | Select the language to match your keyboard <b>11</b>            |
|           | Select the Center type <b>11</b>                                |
|           | Center 12                                                       |
|           | Global Center 13                                                |
|           | Configure the Center's Administration Network Interface 14      |
|           | Set interfaces (dual or single) <b>16</b>                       |
|           | Configure the Center's DNS <b>16</b>                            |
|           | Synchronize the Center and the sensors to NTP servers <b>16</b> |
|           | Give the Center a name <b>18</b>                                |
|           | Set the Center's password <b>18</b>                             |

|           | Configure the Center's Collection network interface 19                                                                                                    |
|-----------|----------------------------------------------------------------------------------------------------|
|           | Authorize networks 19                                                                                                    |
|           | Complete the basic Center configuration <b>20</b>                                                                                                    |
|           | Cisco Cyber Vision configuration 21                                                                                                    |
|           | Install the certificate in your browser <b>21</b>                                                                                                    |
|           | Install Cisco Cyber Vision 27                                                                                                    |
|           | Configure the user interface security <b>30</b>                                                                                                    |
|           | Upload a p12 <b>31</b>                                                                                                    |
|           | Generate a CSR <b>33</b>                                                                                                    |
|           | Configure Center data synchronization <b>35</b>                                                                                                    |
| CHAPTER 5 | Configure a Center DPI 39                                                                                                    |
|           | Configure a Center DPI <b>39</b>                                                                                                    |
| CHAPTER 6 | Configure the Cisco Cyber Vision Center synchronization 4                                                                                                    |
|           | Global Center Configuration 43                                                                                                    |
|           | Center enrollment <b>43</b>                                                                                                    |
|           | Center unenrollment 46                                                                                                    |
|           | Force the unenrollement of a Center <b>47</b>                                                                                                    |
|           | Force the unemonement of a Center 47                                                                                                    |
| CHAPTER 7 | Upgrade procedures 49                                                                                                    |
| CHAPTER 7 |                                                                                                    |
| CHAPTER 7 | Upgrade procedures 49                                                                                                    |
| CHAPTER 7 | Upgrade procedures 49<br>Architecture with a Global Center 49                                                                                                    |
| CHAPTER 7 | Upgrade procedures 49<br>Architecture with a Global Center 49<br>Check the Global Center and Centers' health 49                                                                                                    |
| CHAPTER 7 | Upgrade procedures 49<br>Architecture with a Global Center 49<br>Check the Global Center and Centers' health 49<br>Update the Global Center 50                                                                                                    |
| CHAPTER 7 | Upgrade procedures 49<br>Architecture with a Global Center 49<br>Check the Global Center and Centers' health 49<br>Update the Global Center 50<br>Update the sensors 50                                                                                                |
| CHAPTER 7 | Upgrade procedures 49<br>Architecture with a Global Center 49<br>Check the Global Center and Centers' health 49<br>Update the Global Center 50<br>Update the sensors 50<br>Update hardware sensors 50                                                                  |
| CHAPTER 7 | Upgrade procedures 49<br>Architecture with a Global Center 49<br>Check the Global Center and Centers' health 49<br>Update the Global Center 50<br>Update the sensors 50<br>Update hardware sensors 50<br>Update IOx sensors 51                                         |
| CHAPTER 7 | Upgrade procedures 49<br>Architecture with a Global Center 49<br>Check the Global Center and Centers' health 49<br>Update the Global Center 50<br>Update the sensors 50<br>Update hardware sensors 50<br>Update IOx sensors 51<br>Architecture with a single Center 52 |
| CHAPTER 7 | Upgrade procedures49Architecture with a Global Center49Check the Global Center and Centers' health49Update the Global Center50Update the sensors50Update hardware sensors50Update IOx sensors51Architecture with a single Center52Update the Center52                  |

I

I

CHAPTER 8 Certificate renewal 55

Renew the certificate of a Center 55
Update the Global Center fingerprint 56
Update a Center with sync fingerprint 60

#### Contents

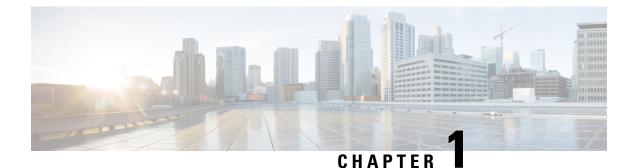

## About this documentation

- Document purpose, on page 1
- Warnings and notices, on page 1

## **Document purpose**

This installation guide shows how to connect, configure and install Cisco Cyber Vision running on:

- Cisco Unified Computing C220 M5
- Cisco Unified Computing C225 M6

You will also find the upgrade procedures for an architecture with a Global Center and for an architecture with one Center only.

This documentation is applicable to system version 4.3.0.

## Warnings and notices

This manual contains notices you have to observe to ensure your personal safety as well as to prevent damage to property.

The notices referring to your personal safety and to your property damage are highlighted in the manual by a safety alert symbol described below. These notices are graded according to the degree of danger.

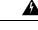

**Warning** Indicates risks that involve industrial network safety or production failure that could possibly result in personal injury or severe property damage if proper precautions are not taken.

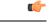

Important In

Indicates risks that could involve property or Cisco equipment damage and minor personal injury if proper precautions are not taken.

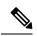

Note

Indicates important information on the product described in the documentation to which attention should be paid.

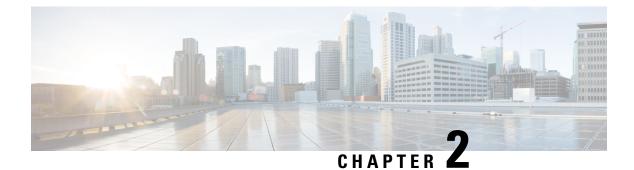

## **Information and characteristics**

• Information and characteristics, on page 3

## Information and characteristics

The Cisco Cyber Vision solution can have a 2-tier or 3-tier architecture made of:

- Edge sensors which are installed in the industrial network. These sensors are dedicated to capture network traffic, decode protocols using the Cisco Deep Packet Inspection engine and send meaningful information to the Cisco Cyber Vision Center.
- The Cisco Cyber Vision **Center**, a central platform gathering data from all the Edge Sensors and acting as the monitoring, detection and management platform for the whole solution.
- Optionally, a third-tier **Global Center** to which all Centers are connected, for a central view of all Centers deployed within an organization for alerting, reporting and management functions.

To safeguard the data collected from the industrial network and ensure maximum reliability, the Center includes a RAID storage array. It also includes redundant internal cooling fans (x3) and dual hot-swappable power supplies.

During the installation of the Center, you will have the opportunity to set up Center data synchronization to a Global Center. Although, if you choose to set up a global infrastructure, you must install the Global Center first, then the Centers, and finally, the sensors.

#### Networks or segments involved

From Cisco Cyber Vision perspective, three important networks will be involved with the platform:

- The Administration network, used to access the Center User Interface (UI) and interact with authorized external services (NTP, DNS, API, SIEM, etc.).
- The **Collection network**, used to manage all Cisco Cyber Vision sensors. This network must be isolated from the operational traffic plant (separated VLAN/subnet).
- The **Acquisition/Industrial network**, used for all industrial plant traffic and/or external interconnection under consideration that will be analyzed by the sensors (SPAN traffic collected).

Example of a Cisco Cyber Vision installation (without Global Center):

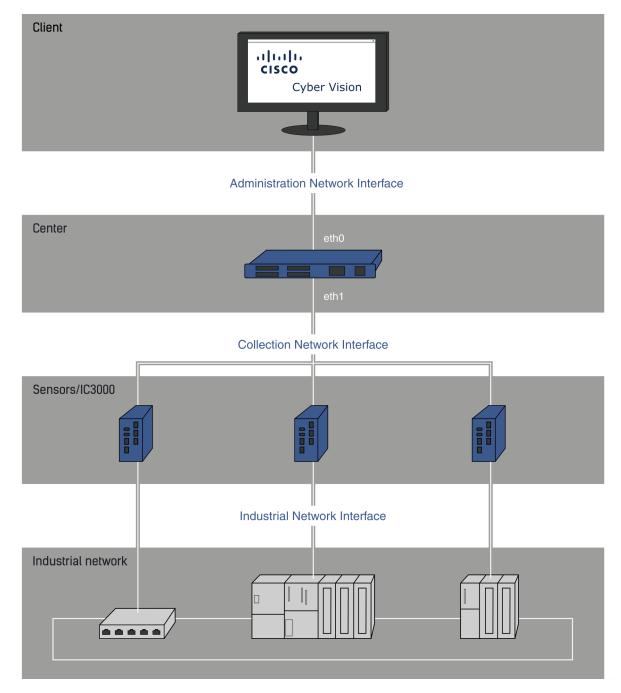

#### Configuring single or dual interface (not applicable to a Global Center)

For security reasons, it is recommended to use the Center on **two separate networks**, respectively connected to the following interfaces:

- The Administration network interface (eth0), which gives access to the user interface.
- The Collection network interface (eth1), which connects the Center to the sensors.

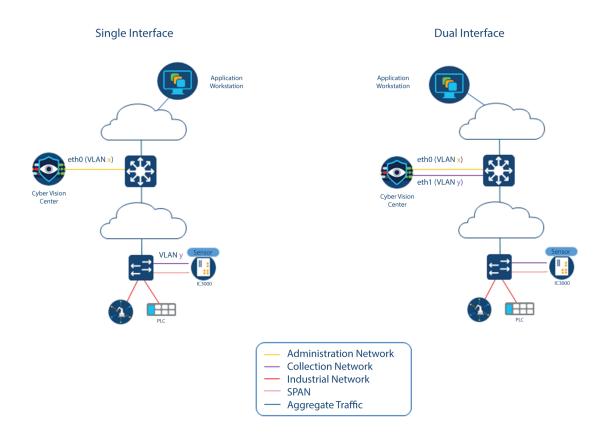

The Center provides two dedicated and separate 10 Gigabit Ethernet network ports to connect to these two networks.

However, in case of incompatibility with the industrial network infrastructure or for limited environments, you can use a single network interface (eth0).

Refer to the Cisco Cyber Vision Architecture Guide for more information about defining Cisco Cyber Vision environment configuration.

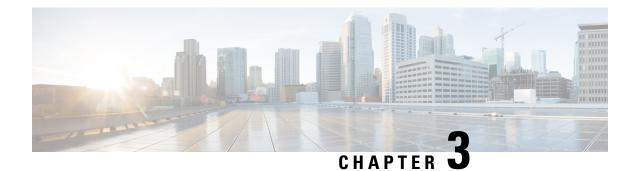

## **Connect the Center**

Before turning on the Center for the first time, you will need to connect the Center to a VGA display and a keyboard or a console so you can configure it, and to network interfaces to make it operational.

- Connect an external device, on page 7
- Connect interfaces for communication, on page 7
- Power up the Center, on page 8

## **Connect an external device**

You need to connect an external device to access and configure the Center.

To do so, connect an external display to the VGA port (1) and a keyboard to any USB port (2) on the Center, or a console to the console serial port (3).

#### **Cisco Unified Computing C220 M5:**

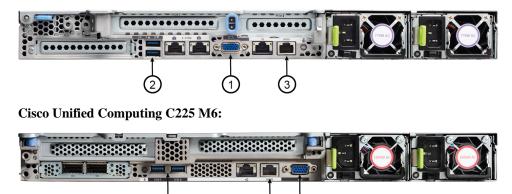

## **Connect interfaces for communication**

**Cisco Unified Computing C220 M5:** 

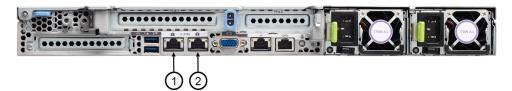

**Cisco Unified Computing C225 M6:** 

| $\begin{pmatrix} 1 \\ 1 \\ 2 \end{pmatrix}$ |  |  |
|---------------------------------------------|--|--|

#### **Global Center:**

• Connect the eth0 interface to the network (1).

#### Center with dual interfaces (two separate networks):

• Administration interface (eth0):

Connect the administration network cable to the **Administration LAN port (1)** to connect the Center with the user interface or the Global Center.

• Collection interface (eth1):

Connect the collection network cable to the **Collection LAN port (2)** to connect the Center with its sensors.

#### Center with single interface:

• Connect the eth0 interface to the network (1).

Administration and Collection will use the same interface.

## **Power up the Center**

Connect the Center to the power supply and switch it ON from the Center front view.

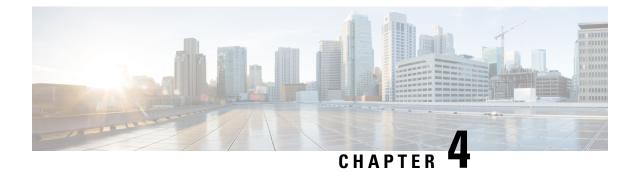

## **Configure the Center**

You will need to complete two steps to configure the Center:

- 1. The basic Center configuration through a VGA display and a keyboard or a console, to:
  - Set the Center and the sensor passwords.
  - Synchronize the Center to the NTP server.
  - Configure the Administration and Collection interfaces (n/a for a Global Center or a Center using a single interface).
- 2. The Cisco Cyber Vision configuration, through a browser, to:
  - Create an admin account.
  - Configure the Center's data synchronization (Global Center and synchronized Centers only).
  - Basic Center configuration, on page 9
  - Cisco Cyber Vision configuration, on page 21

## **Basic Center configuration**

This step will allow you to configure the Center network settings before using it with the user interface.

#### **Required information:**

- Local NTP and DNS IP addresses.
- The Collection interface network address (n/a for a Global Center or a Center using a single interface).

In the case of manual Administration network interface configuration:

- Its IP address.
- Its netmask (in a two-number format, e.g. 192.168.1.0/24).
- Its default gateway (to reach devices located outside the local network).

## Access the basic Center configuration

The Center wizard is displayed on your screen as you power on the Center. Enter Start to start configuring the Center.

| Cisco Cyl | per Vision Center Setup                                                 |
|-----------|-------------------------------------------------------------------------|
|           | Helcome<br>This is the first boot of your Cisco Cyber Vision<br>Center. |
|           | <pre></pre>                                                             |
|           |                                                                         |
|           |                                                                         |

## Accept the End User License Agreement

| Cisco Cyber Vision Center Setup                                                                                                    |  |
|----------------------------------------------------------------------------------------------------|--|
| End User License Agreement<br>Effective: May 22, 2017<br>This is an agreement between You and Cisco Systems, Inc. or its<br>affiliates ("Cisco") and governs your Use of Cisco Software. "You"<br>and "Your" means the individual or legal entity licensing the Software<br>under this EULA. "Use" or "Using" means to download, install,<br>activate, access or otherwise use the Software. "Software" means the<br>Cisco computer programs and any Upgrades made available to You by an<br>Approved Source and licensed to You by Cisco. "Documentation" is the<br>Cisco user or technical manuals, training Materials, specifications or<br>other documentation applicable to the Software and made available to<br>You by an Approved Source. "Approved Source" means (i) Cisco or (ii)<br>the Cisco authorized reseller, distributor or systems integrator from<br>whom you acquired the Software. "Entitlement" means the license |  |
| <u> </u>                                                                                                    |  |
| Cisco Cyber Vision Center Setup                                                                                                    |  |
| conflicting or additional terms contained in any purchase order or<br>elsewhere, all of which terms are excluded. The parties agree that the<br>English version of the EULA will govern in the event of a conflict<br>between it and any version translated into another language.                                                                                                    |  |
| Cisco and the Cisco logo are trademarks or registered trademarks of<br>Cisco and/or its affiliates in the U.S. and other countries. To view a<br>list of Cisco trademarks, go to this URL: whw.cisco.com/go/trademarks.<br>Third-party trademarks mentioned are the property of their respective<br>owners. The use of the word partner does not imply a partnership<br>relationship between Cisco and any other company. (1110R)                                                                                                    |  |
| 188×                                                                                                    |  |
|                                                                                                    |  |
|                                                                                                    |  |

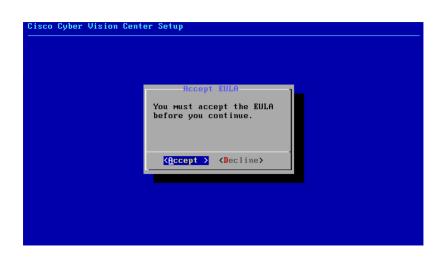

### Select the language to match your keyboard

| Cyber Vision Cen | ter Setup                             |  |
|------------------|---------------------------------------|--|
| Choose u         | our keyboard Mapping.                 |  |
|                  | IS American<br>fr French              |  |
|                  | de German<br>it Italian<br>es Spanish |  |
|                  |                                       |  |
|                  | Cancel>                               |  |

### Select the Center type

During this procedure you will choose which type of Center to install. There are two types of Centers:

- A **Center** receives metadata from sensors and store them into an internal database (Postrgresql). It can be standalone or synchronized with a Global Center. A Center with sync is similar to a standalone Center from a functionality point of view, except for the link to a Global Center. You must install Centers with sync **after** the Global Center. This will enable the system to enroll and start pushing events to the Global Center.
- A **Global Center** introduces a centralized architecture which collects all industrial insights and events from synchronized Centers and aggregates it on a single global point of view. It will also allow you to manage the knowledge database (KDB) and upgrade the whole platform.

Select the type of Center you want to install.

| - gaster to to to to | Center Setup                                                                             |   |
|----------------------|------------------------------------------------------------------------------------------|---|
|                      |                                                                                          |   |
|                      |                                                                                          |   |
|                      |                                                                                          |   |
|                      |                                                                                          |   |
|                      |                                                                                          |   |
|                      |                                                                                          |   |
|                      |                                                                                          |   |
| What tupe of         | center do uou want to install?                                                           | 1 |
| What type of         | center do you want to install?                                                           | ] |
| What type of         | center do you want to install?<br>Center<br>Global Center<br>Honitoring multiple centers |   |
| What type of         | Center Processing sensor data                                                            |   |
| What type of         | Center Processing sensor data<br>Global Center Monitoring multiple centers               |   |
| What type of         | Center Processing sensor data<br>Global Center Monitoring multiple centers               |   |

### Center

If installing a Center, select the first option.

| What type of | center do you want to install | ?              | ] |
|--------------|-------------------------------|----------------|---|
| What type of |                               |                | ] |
| What type of |                               | ng sensor data |   |
| What type of | Center Processi               | ng sensor data |   |
| What type of | Center Processi               | ng sensor data |   |

Then, you will have the opportunity to set the Center id. It can be used in case of Center restoration to reuse the same id previously set in the Global Center. Thus, some data can be retrieved.

If you're installing the Center for the first time, this id will be automatically generated. Select No. You will be directed to the next step.

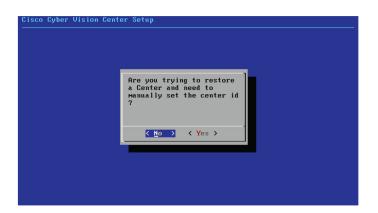

If you're reinstalling the Center and want to restore it, select Yes.

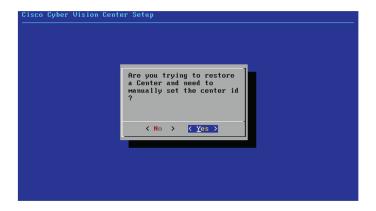

Use the following command from the Global Center's CLI to get a list of all Center's id:

sbs-db exec "select name, id from center"

Type the id into the basic Center configuration UUID field.

| Cisco Cyber Vision Center Setup                                                                                                    |
|----------------------------------------------------------------------------------------------------|
|                                                                                                    |
| This UUID is used to uniquely identify the center<br>You can override the following with an identifier that respects the UUID<br>format. |
| <u>5</u> 64d1886-db38-bf9d-4235-f3c412f196d1                                                                                             |
|                                                                                                    |
|                                                                                                    |
|                                                                                                    |
| Cancel>                                                                                                    |
|                                                                                                    |
|                                                                                                    |
|                                                                                                    |

Click OK. You will be directed to the next step.

### **Global Center**

If installing a Global Center, select the second option.

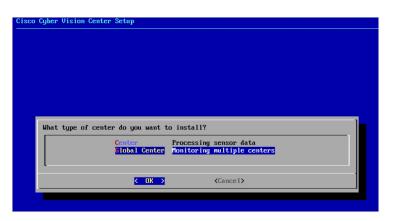

As this step does not apply to a Global Center, select No.

| Are you trying to restore<br>a Center and need to<br>Manually set the center id<br>? |
|--------------------------------------------------------------------------------------|
| Ko > < Yes >                                                                         |
|                                                                                      |

You will be directed to the next step.

## **Configure the Center's Administration Network Interface**

The Center uses a dedicated sub-network on the Administration interface. It is possible to change it if the default one doesn't fit the environment on which the Center will be connected.

The Administration network interface configuration can be done either:

• Using a DHCP server, if there is one available on the network.

| co Cyber ( | Jision Center Setup                                                                                                    |
|------------|----------------------------------------------------------------------------------------------------|
|            | Please select configuration type for the ACCESS<br>interface<br>HCP Automatic (DHCPv4)<br>Manual Static IP and gateway |
|            | Cancel>                                                                                                    |
|            |                                                                                                    |

In this case, enter OK. Settings will be adjusted automatically, and you will be directed to the next step.

• Manually:

| Cisco Cyber Vision Center Setup                           |  |
|-----------------------------------------------------------|--|
|                                                           |  |
|                                                           |  |
|                                                           |  |
| Please select configuration type for the ACCESS interface |  |
| DHCP Automatic (DHCPv4)                                   |  |
| Manual Static IP and gateway                              |  |
| · · · · · · · · · · · · · · · · · · ·                     |  |
|                                                           |  |
| <pre>&lt; OK <cancel></cancel></pre>                      |  |
|                                                           |  |
|                                                           |  |
|                                                           |  |
|                                                           |  |
|                                                           |  |
| Cisco Cyber Vision Center Setup<br>                       |  |
|                                                           |  |
|                                                           |  |
| Setup Access Network Interface                            |  |
| IP Address 10.2.3.182                                     |  |
| Netmask 24<br>Gateway 18.2.3.254                          |  |
|                                                           |  |
| 188%                                                      |  |
|                                                           |  |
| < OK > <cancel></cancel>                                  |  |
|                                                           |  |
|                                                           |  |
|                                                           |  |
|                                                           |  |

Enter the Administration network interface's IP address, netmask (in a two-number format), and gateway.

### Set interfaces (dual or single)

This step is not applicable to a Global Center.

Regarding a Center, it is possible to:

- Use a single interface. In this case, select the Single option.
- Set the Administration and Collection network interfaces on two distinct interfaces (recommended for security). In this case, select the Dual option.

| o Cyber Vision C | enter setup                                                                                                    |
|------------------|----------------------------------------------------------------------------------------------------|
|                  |                                                                                                    |
|                  | <u> </u>                                                                                                    |
|                  | Network interfaces mode selection                                                                                                    |
|                  | You can use Cyber Vision Center with two separate<br>network interfaces ACCESS (eth0) and COLLECTION<br>(eth1) or run everything through a single network<br>interface (eth0). |
|                  | Please refer to the Cyber Vision Architecture Guide<br>for further details. This cannot be changed later.                                                                      |
|                  | Single Use a single network interface (default)<br>Dual Use two network interfaces                                                                                             |
|                  | Cancel>                                                                                                    |
|                  |                                                                                                    |

If you choose the Dual option, you will later be directed to: Configure the Center's Collection network interface, on page 19.

### **Configure the Center's DNS**

Type a DNS server address and optional fallbacks.

| Cisco Cyber Vision | Center Setup                                                                                                    |
|--------------------|----------------------------------------------------------------------------------------------------|
|                    | Setup DNS configuration<br>Up to three Maximum, leave blank<br>unnecessary fields<br>Preferred 2008.67.222.222<br>Alt 1 2008.67.220.220<br>Alt 2<br>( DK ) (Cancel) |
|                    |                                                                                                    |

## Synchronize the Center and the sensors to NTP servers

Enter IP addresses of local or remote NTP servers (gateway configuration needed) to synchronize the Center and the sensors with a clock reference. Each address must be separated by a space.

| Please ent                                     | er some NTP tim                                                       | e servers:                                                                                          |                                  |
|------------------------------------------------|-----------------------------------------------------------------------|----------------------------------------------------------------------------------------------------|----------------------------------|
|                                                |                                                                       | hronize the Cente<br>rate correct cert                                                              |                                  |
| server i<br>ey ID and<br>eparated<br>ormat: se | s composed by i<br>an AES 128 CMA<br>by semicolon.<br>rver_address[;k | ated by whitespac<br>ts address and op<br>C key value (32 h<br>ey_id;key_value]<br>use local time o | ntionally by a<br>nex character) |
| 10.2.3.25                                      | 4                                                                     |                                                                                                    |                                  |
|                                                |                                                                       |                                                                                                    |                                  |
|                                                |                                                                       | (Cancel)                                                                                            |                                  |

Optionally, add a key ID and an AES A28 CMAC key value separated by a semicolon with the corresponding NTP server.

| Cisco Cyl | ber Vision Center Setup                                                                                                    |  |
|-----------|----------------------------------------------------------------------------------------------------|--|
|           | Please enter some NTP time servers:<br>They will be used to synchronize the Center's clock,<br>which is required to generate correct certificates.<br>The servers must be separated by whitespace.<br>A server is composed by its address and optionally by a<br>key ID and an AES 128 CMAC key value (32 hex character)<br>separated by semicolon.<br>Format: server_address[;key_id;key_value]<br>Leave this field empty to use local time only.<br>10.8.6.10:1:9:f6132554ad5a369370f08d536fa8fc9 |  |
|           | Cancel>                                                                                                    |  |

The synchronization takes a few seconds.

Check that the time is correct, or set the time manually.

**Note** The time is set in UTC standard.

| Time is a | юм: Tue Oct 29 16:37                          | 7:43 2019 UTC                |   |
|-----------|-----------------------------------------------|------------------------------|---|
|           | is incorrect, please<br>1DDhhmm[[CC]YY][.ss]] | specify current UTC tim<br>) | e |
| Leave емј | oty or cancel to skip                         | p.                           |   |
| -         |                                               |                              |   |
| -         |                                               |                              |   |
|           | < 0K >                                        | <cancel></cancel>            |   |

### Give the Center a name

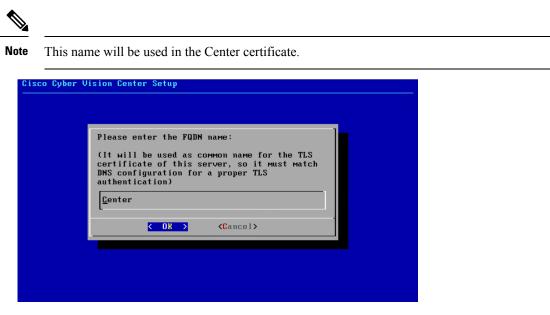

Enter the Center name provided by your administrator or type 'Default' which is a secure value.

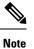

This name must match the DNS name you will use to access the Center through SSH or a browser.

## Set the Center's password

The administrator account (i.e. cv-admin) password of the Center must be set for security reasons. It is hidden for confidentiality reasons.

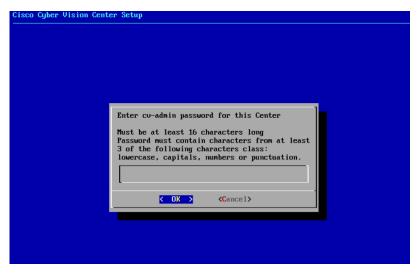

Confirm the password.

| Cisco Cyber Vision Cente | er Setun                             |
|--------------------------|--------------------------------------|
|                          | * 000kp                              |
|                          |                                      |
|                          |                                      |
|                          |                                      |
|                          |                                      |
|                          |                                      |
|                          |                                      |
|                          |                                      |
|                          |                                      |
|                          |                                      |
|                          | Please confirm the cu-admin password |
|                          |                                      |
|                          | -                                    |
|                          |                                      |
|                          | < OK > <cancel></cancel>             |
|                          |                                      |
|                          |                                      |
|                          |                                      |
|                          |                                      |
|                          |                                      |

### **Configure the Center's Collection network interface**

This step is not applicable to a Global Center.

This step will only appear if the dual interface option has been selected during the Set interfaces (dual or single), on page 16 step.

Type the IP address of the Collection network interface:

| Cisco Cyber Vision | Center Setup                                                              |
|--------------------|---------------------------------------------------------------------------|
|                    |                                                                           |
|                    |                                                                           |
|                    |                                                                           |
|                    |                                                                           |
|                    |                                                                           |
|                    |                                                                           |
|                    |                                                                           |
|                    | Please specify the IP address to configure on the                         |
|                    | COLLECTION (eth1) interface, including the netmask (e.g. 192.168.1.1/24): |
|                    |                                                                           |
|                    | 192.168.69.1/24                                                           |
|                    | Cancel>                                                                   |
|                    |                                                                           |
|                    |                                                                           |
|                    |                                                                           |
|                    |                                                                           |

### **Authorize networks**

This step allows you to restrict IP addresses that can connect to the Administration interface. If no IP is entered, all networks are authorized by default.

| on the adm        | ministration inte | uthorized to contact<br>erface. By default a<br>work is: 192.168.72. | ll networks |
|-------------------|-------------------|----------------------------------------------------------------------|-------------|
|                   |                   | COMMa-separated.                                                     | 0, 21       |
| <u>0</u> .0.0.0/0 | 3                 |                                                                      |             |
|                   |                   |                                                                      |             |
|                   | < 0K >            | <cancel></cancel>                                                    |             |

### **Complete the basic Center configuration**

Next is the last screen of the basic Center configuration. It reminds you the addresses set to be used to download the CA certificate and access Cisco Cyber Vision. Save these addresses somewhere, you will need them later to access the user interface.

| Cisco Cyl | ber Vision Center Setup                                                                               |
|-----------|----------------------------------------------------------------------------------------------------|
|           | You can now connect your sensors on the dedicated network and power them on.                          |
|           | You can download the self-signed CA at:<br>http://10.2.3.102/ca.crt                                   |
|           | To finish the setup press OK to reboot then use your Web<br>browser and go to:<br>https://10.2.3.102/ |
|           |                                                                                                    |
|           |                                                                                                    |
|           |                                                                                                    |

Enter OK to finish the basic Center configuration.

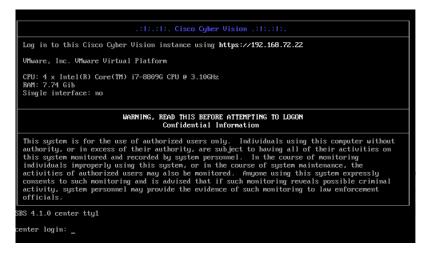

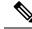

**Note** A major change regarding the Center command line (CLI) access through serial console or SSH was made in Cisco Cyber Vision version 4.1.0. The user root is no longer usable to establish the connection. A new user called 'cv-admin' must be used. This user has limited rights and many CLI commands will require permission elevation:

- prefix the command with "sudo".
- or open a root shell using "sudo -i" and enter the command.

Close the Center configuration window before proceeding with the next steps of Cisco Cyber Vision configuration.

To proceed with the Cisco Cyber Vision configuration, open your browser and go to the URL previously indicated to access the user interface.

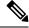

Note

Each Cisco Cyber Vision Center includes its own PKI (Public Key Infrastructure), with a CA (Certification Authority), that will be used to establish the TLS connection with the sensors and to clients. The CA must be installed on each client browser (see the following chapters).

## **Cisco Cyber Vision configuration**

Once the Basic Center configuration is done, you must connect through a web browser to the URL displayed on the last step of the basic configuration wizard (i.e. the Center's IP address). A message saying that the URL is not secure will appear.

- If you plan to use a self-signed certificate, you must Install the certificate in your browser, on page 21 and then access the Install Cisco Cyber Vision to configure users and sensors.
- If you plan to use an enterprise certificate, you must ignore the security message and perform the following steps in this order:
- 1. Access the Install Cisco Cyber Vision to configure users and sensors.
- 2. Configure the user interface security itself.

Then, you will configure the Centers data synchronization (Global Center and its Centers' only).

#### **Browser requirements:**

Cisco Cyber Vision supports Chrome 54, Firefox 49 and newer versions.

### Install the certificate in your browser

This task explains how to intall a Cisco Cyber Vision self-signed certificate in your browser.

#### Before you begin

Perform this task if you aim to install a self-signed certificate. If you're planning to use an enterprise certificate, proceed directly with Install Cisco Cyber Vision, on page 27.

#### Procedure

- **Step 1** Open your browser.
- Step 2
   Enter 'http://<CENTERIPADDRESS>/ca.crt' inside the search bar.

The certificate is downloaded.

- **Step 3** Save the certificate on your computer.
- **Step 4** In the browser, access the settings.

Example: Chrome

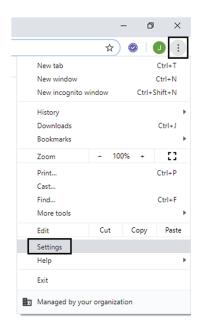

**Step 5** Type 'certificate' in the search bar and access the certificates management menu.

| Q certificate                                                                                                    | 8 |
|----------------------------------------------------------------------------------------------------|---|
| ivacy and security                                                                                                    |   |
| Sync and Google services<br>More settings that relate to privacy, security, and data collection                                   | • |
| Allow Chrome sign-in<br>By turning this off, you can sign in to Google sites like Gmail without signing in to Chrome              | - |
| Send a "Do Not Track" request with your browsing traffic                                                                          |   |
| Allow sites to check if you have payment methods saved                                                                            | - |
| Preload pages for faster browsing and searching<br>Uses cookies to remember your preferences, even if you don't visit those pages | - |
| Manage <mark>certificate</mark> s<br>Manage HTTPS/SSL <mark>certificate</mark> s and settings                                     | Z |
| Manage security keys<br>Reset security keys and create PINs                                                                       | * |
| Site Settings<br>Control what information websites can use and what content they can show you                                     | * |
| Clear browsing data<br>Clear history, cookies, cache, and more                                                                    | • |

**Step 6** Access the Trusted Root Certification tab and click Import.

I

| Issued To            | Issued By             | Expiratio   | Friendly Name       |       |
|----------------------|-----------------------|-------------|---------------------|-------|
| Qualitizational -    | Address Driverski CA. | 3,01,213    | Section (Address)   |       |
| whatevers Cyber Tru- | fallmare CyberTrust - | 12000       | Deploy 1 Ballener - |       |
| Carbon CA            | Certure CA            | 11,000,0017 | Certure             |       |
| Cartue Trusted No.   | Cartue Trusted Netwo  | 10102       | Centure Trusted -   |       |
| Caro Real CA 2148    | Case Reat CA 2048     | 1400.000    | -Charter -          |       |
| Caro Real (A.W)      | Caso Reat (A.W)       | ALC: NO.    | -Charter -          |       |
| Case Real (A.W)      | Caso Real (A.M)       | ALC: NO.    | -Charge -           |       |
| Caro Real (A H)      | Caso Reat (A H)       | 12112       | -Charter -          |       |
| - Case Rec. R.L.     | Caso RHC RU           |             | Contra 2            | •     |
|                      |                       |             | ing, Time           | /ance |

A certificate importation wizard opens.

**Step 7** Go to the next step.

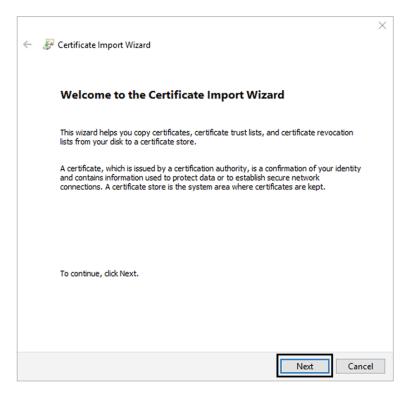

**Step 8** Search for the certificate you downloaded earlier.

**Step 9** Go to the next step.

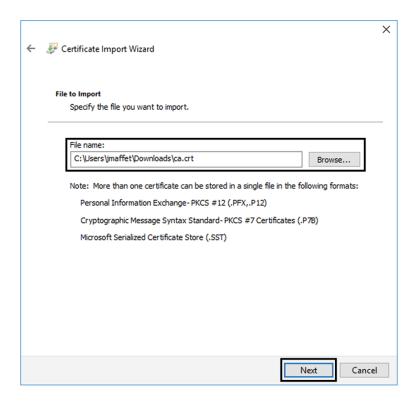

**Step 10** Accept the default values by accessing the next step.

| Certificate Store           |                        |                     |                       |                    |
|-----------------------------|------------------------|---------------------|-----------------------|--------------------|
|                             | stores are system a    | areas where certi   | ficates are kept.     |                    |
| Windows ca<br>the certifica |                        | ect a certificate s | tore, or you can spec | cify a location fo |
| Auto                        | matically select the   | certificate store   | based on the type of  | certificate        |
| Place                       | all certificates in th | ne following store  |                       |                    |
| Cert                        | ificate store:         |                     |                       | _                  |
| Tru                         | sted Root Certificat   | tion Authorities    |                       | Browse             |
|                             |                        |                     |                       |                    |
|                             |                        |                     |                       |                    |
|                             |                        |                     |                       |                    |
|                             |                        |                     |                       |                    |
|                             |                        |                     |                       |                    |
|                             |                        |                     |                       |                    |

**Step 11** The certificate is now considered as trusted by the browser. It will be imported as soon as you will click Finish.

| ← 🛿 🚱 Certificate Import Wizard                                           | ×      |
|---------------------------------------------------------------------------|--------|
| Completing the Certificate Import Wizard                                  |        |
| The certificate will be imported after you click Finish.                  |        |
| You have specified the following settings:                                |        |
| Certificate Store Selected by User Trusted Root Certification Authorities |        |
| Content Certificate<br>File Name C:\Users\jmaffet\Downloads\ca.crt        |        |
|                                                                           |        |
|                                                                           |        |
|                                                                           |        |
|                                                                           |        |
|                                                                           |        |
|                                                                           |        |
|                                                                           |        |
|                                                                           |        |
|                                                                           |        |
| Finish                                                                    | Cancel |

#### What to do next

Install Cisco Cyber Vision, on page 27

## **Install Cisco Cyber Vision**

Access the Cisco Cyber Vision installation wizard:

#### Procedure

| Step 1 | With yo  | ur browser, access https:// <centername>/.</centername>                                                                                                    |
|--------|----------|----------------------------------------------------------------------------------------------------|
|        | Note     | Accessing the Center using its name enables HTTPS secure interface. Yet, this requires a DNS or local host configuration to associate the name and the IP address. The Center access through its IP address is possible but the connection is not secure. |
| Step 2 | The setu | p wizard used for the first access to Cisco Cyber Vision is displayed:                                                                                                    |
| Step 3 | Create   | an admin account:                                                                                                    |
|        |          |                                                                                                    |

| -                                           |                                                                              |          |
|---------------------------------------------|------------------------------------------------------------------------------|----------|
| Create the first user                       | $\overline{\mathbb{P}}_{\mathbb{R}}^{\mathbb{N}}$ Agree to the license terms | (√) Done |
| Firstname :                                 | Lastname <sup>*</sup> :                                                      |          |
| Email :                                     |                                                                              |          |
| Password :                                  | Confirm password :                                                           |          |
| Suggested password:<br>\$kvIH2Qq*odz90fj0E3 | OC                                                                           |          |

Step 4

**Step 5** Enter the information required.

**Note** Email will be asked for login access.

**Note** Passwords must contain at least 6 characters and comply with the rules below. Passwords:

- Must contain a lower case character: a-z.
- Must contain an upper case character: A-Z.
- Must contain a numeric character: 0-9.
- Cannot contain the user id.
- Must contain a special character: ~!"#\$%&'()\*+,-./:;<=>?@[]^\_{{]}.

Passwords should be changed regularly to ensure the integrity of the platform and the industrial network security.

**Note** You can reset users using the following command in the Center's CLI:

sbs-db reset-users

#### **Step 6** Accept the software license agreement:

|                                                                                                    | cisco                                                                                                    |                                                                                                    |
|----------------------------------------------------------------------------------------------------|----------------------------------------------------------------------------------------------------|----------------------------------------------------------------------------------------------------|
|                                                                                                    | Welcome to Cyber Vision                                                                                                    |                                                                                                    |
|                                                                                                    | Please follow this few steps to be fully ready to use the product                                                                                                    |                                                                                                    |
| Create the first user                                                                                                    | Agree to the license terms                                                                                                    | ⊘ Done                                                                                                    |
| End User License Agreement                                                                                                    |                                                                                                    |                                                                                                    |
| Effective: May 22, 2017                                                                                                    |                                                                                                    |                                                                                                    |
| Software. "You" and "Your" means                                                                                                    | and Cisco Systems, Inc. or its affiliates ("Cisco")<br>the individual or legal entity licensing the Softwa<br>.1, activate, access or otherwise use the Software.                                                                                                    | are under this EULA. "Use" or                                                                                                    |
| Software. "You" and "Your" means<br>"Using" means to download, instal<br>computer programs and any Upgrade<br>"Documentation" is the Cisco user<br>applicable to the Software and ma<br>(ii) the Cisco authorized reselle<br>"Entilement" means the license d<br>(PID) published on Cisco's price                                                                               | the individual or legal entity licensing the Softwa                                                                                                    | are under this EULA. "Use" or<br>"Software" means the Cisco<br>licensed to You by Cisco.<br>cations or other documentation<br>ed Source" means (i) Cisco or<br>acquired the Software.<br>nity provided in a product ID<br>on. "Upgrades" means all |
| Software. "You" and "Your" means<br>"Using" means to download, instal<br>computer programs and any Upgrade<br>"Documentation" is the Cisco user<br>applicable to the Software and ma<br>(ii) the Cisco authorized reselle<br>"Entitlement" means the license d<br>(PID) published on Cisco's price<br>updates, upgrades, bug fixes, err<br>copies thereof.<br>Table of Contents | the individual or legal entity licensing the Software.<br>1, activate, access or otherwise use the Software.<br>Is made available to You by an Approved Source and D<br>or technical manuals, training materials, specific<br>de available to You by an Approved Source. "Approve<br>r, distributor or systems integrator from whom you<br>letail; including license metric, duration, and quar<br>list, claim certificate or right to use notification | are under this EULA. "Use" or<br>"Software" means the Cisco<br>licensed to You by Cisco.<br>cations or other documentation<br>ed Source" means (i) Cisco or<br>acquired the Software.<br>nity provided in a product ID<br>on. "Upgrades" means all |

Step 7

#### **Step 8** Finish the installation:

The Center is now correctly installed and Cisco Cyber Vision is ready to operate.

**Step 9** Click Start to Explore.

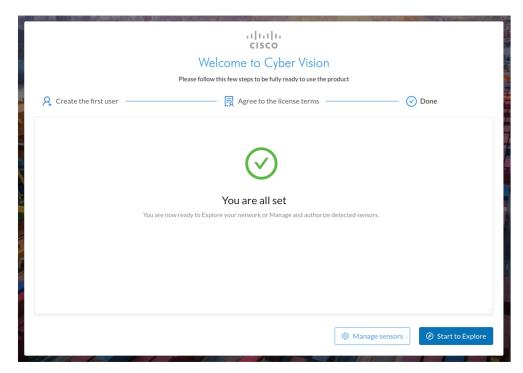

Cisco Cyber Vision installation is now complete.

#### What to do next

If you aim to use an enterprise certificate, proceed with Configure the user interface security, on page 30.

If you already installed a self-signed certificate, and if you are installing a Global Center or a synchronized Center, proceed with Configure Center data synchronization, on page 35.

If you already installed a self-signed certificate, and if you are installing a standalone Center, you can start installing the sensors. To do so, refer to the corresponding Cisco Cyber Vision Sensor Installation Guides.

## Configure the user interface security

This section explains how to configure Cisco Cyber Vision user interface security with an enterprise certificate. You will have the option to upload a .p12 or to generate a CSR.

#### Before you begin

Perform this task if you're planning to use an enterprise certificate. You must Install Cisco Cyber Vision beforehand.

#### Procedure

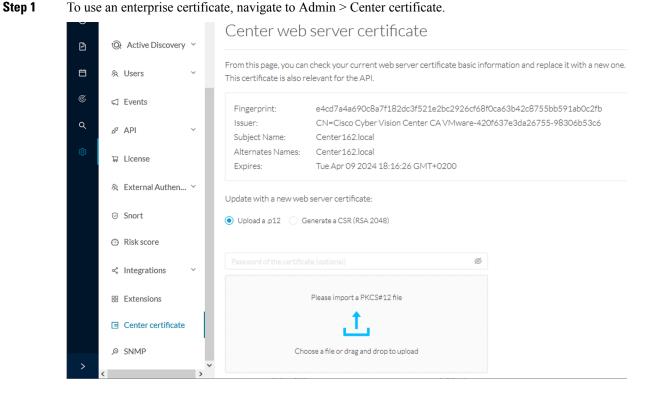

L

**Step 2** You can Upload a p12 orGenerate a CSR.

## Upload a p12

## Before you begin

The p12 (or Microsoft pfx) file must contain a private key, a password, and the field "X509v3 Subject Alternative Name" must contain the Center DNS name.

## Procedure

## **Step 1** Select Upload a .p12.

Update with a new web server certificate:

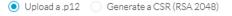

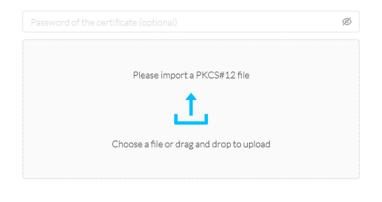

🗟 Save

Click Please import a PKCS12 file and choose you pfx or p12 file generated from your certification server.

- **Step 2** Type the certificate password.
- **Step 3** Click the Import a PKCS#12 file button or drag and drop the file to import it.

C Reload

| •••••                    | ø                      |     |
|--------------------------|------------------------|-----|
|                          |                        |     |
| E                        | 3                      |     |
| File selected: CenterAD2 | 019.2019lab.local1.pfx |     |
|                          |                        |     |
|                          |                        | 🖻 s |
| k Save.                  |                        | 2   |

#### Step 5 Click Reload.

Step 4

Step 6 In your browser, use the DNS name to connect to your Cisco Cyber Vision instance.

The error message does not appear and the connection is secure.

|   | ~ c | enterad2019.2019lab.local/#/ac | dmin/cer | nter-ce | ertificate |
|---|-----|--------------------------------|----------|---------|------------|
| < | cen | terad2019.2019lab.local        |          | ×       |            |
|   |     | Connection is secure           |          | ۲       |            |
|   | ٩   | Cookies                        | 2 in use | Z       |            |
|   | ٥   | Site settings                  |          | Ľ       | 1          |
|   |     |                                |          |         |            |

## What to do next

If you are installing a Global Center or a synchronized Center, proceed with Configure Center data synchronization, on page 35.

If you are installing a standalone Center, you can start installing the sensors. To do so, refer to the corresponding Cisco Cyber Vision Sensor Installation Guides.

## Generate a CSR

|                  | Procedure                                                                                              |                           |
|------------------|----------------------------------------------------------------------------------------------------|---------------------------|
| Step 1           | Select Generate a CSR.                                                                                 |                           |
|                  | Update with a new web server certificate:                                                              |                           |
|                  | Upload a .p12   Generate a CSR (RSA 2048)                                                              |                           |
|                  |                                                                                                    |                           |
|                  |                                                                                                    | Generate and download CSR |
| Step 2<br>Step 3 | Enter the Center FQDN as registered on your DNS server.<br>Click the Generate and download CSR button. |                           |
| -                | Update with a new web server certificate:                                                              |                           |
|                  | <ul> <li>Upload a .p12   Generate a CSR (RSA 2048)</li> </ul>                                          |                           |
|                  | CenterAD2019.2019lab.local                                                                             |                           |
|                  |                                                                                                    | Generate and download CSR |
|                  | A message indicating that the CSR has been generated is displayed                                      |                           |
| Step 4           | Click the download button (1).                                                                         |                           |

| Update with a new web server certificate:                          |         |        |
|--------------------------------------------------------------------|---------|--------|
| Upload a .p12                                                      |         |        |
| i CSR has been generated. Please import the certificate.           | ]       |        |
| FQDN: CenterAD2019.2019lab.local<br>CSR: download                  |         |        |
| Import a complete PEM bundle (concatenated CA, subCA, certificate) | )       |        |
| Choose a file or drag and drop to upload                           |         |        |
|                                                                    | Discard | 🐻 Save |

A <FQDN>.csr file is downloaded.

**Step 5** Use the <FQDN>.csr file to generate a pem certificate from your enterprise Certification Authority.

**Step 6** Once the pem certificate is generated, return to Cisco Cyber Vision and click the Import a complete PEM bundle button (2) or drag and drop it to import it.

|   | ith a new web server certificate:<br>la.p12 () Generate a CSR (RSA 2048) |                    |
|---|--------------------------------------------------------------------------|--------------------|
| i | CSR has been generated. Please import the certificate.                   |                    |
|   | CenterAD2019.2019lab.local<br>download                                   |                    |
|   | File selected: CenterAD2019.2019lab.local.crt                            |                    |
|   |                                                                          | 🗋 Discard 🛽 🗴 Save |

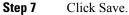

#### The following message appears:

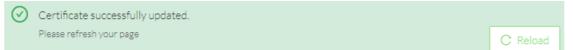

#### Step 8 Click Reload.

**Step 9** In your browser, use the DNS name to connect to your Cisco Cyber Vision instance.

The error message does not appear and the connection is secure.

 centerad2019.2019lab.local/#/admin/center-certificate

 centerad2019.2019lab.local
 ×

 Connection is secure
 •

 Cookies
 2 in use

 Site settings
 2

## What to do next

If you are installing a Global Center or a synchronized Center, proceed with Configure Center data synchronization, on page 35.

If you are installing a standalone Center, you can start installing the sensors. To do so, refer to the corresponding Cisco Cyber Vision Sensor Installation Guides.

## **Configure Center data synchronization**

This step is applicable to the Global Center and its synchronized Centers.

Once the Global Center and its synchronized Centers are installed, proceed to data synchronization, which consists of registering the Center in the Global Center and enrolling the Center to the Global Center. To do so, you need to open each's Cisco Cyber Vision's GUI.

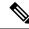

Note To differentiate each user interface, check the top left corner of Cisco Cyber Vision's "Global Center" or "Center".

## Procedure

Step 1In the Global Center's Cisco Cyber Vision GUI, navigate to Admin > System Management > Management.Step 2Click the Register a Center button.

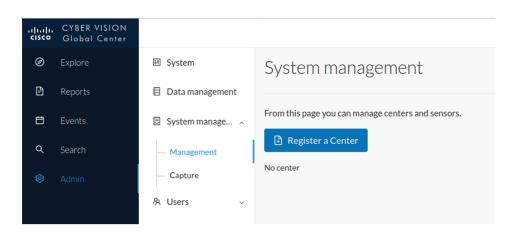

The window "Register a Center" pops up, ready to be filled. Now you must access the Center's GUI to retrieve its fingerprint.

- **Step 3** In the Center's Cisco Cyber Vision GUI, navigate to Admin > System.
- **Step 4** Scroll down to Certificate fingerprint and copy it.

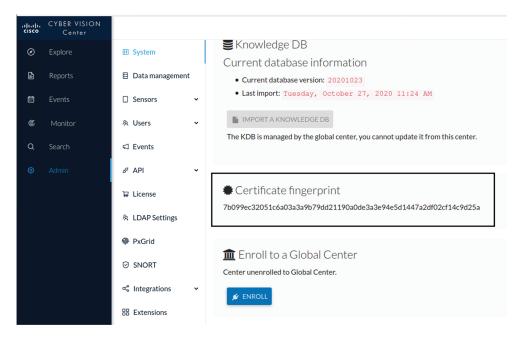

Step 5 In the Global Center's GUI, give a name to the Center, and paste the Center's fingerprint into the corresponding

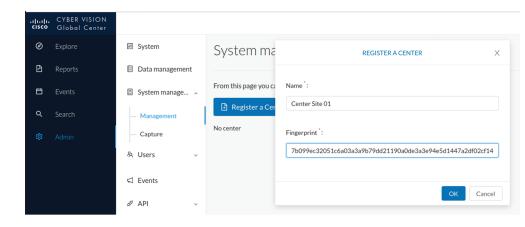

Step 6

## field Click OK.

The Center appears in the list as unenrolled.

| <br>cisco | CYBER VISION<br>Global Center |                 |                                                    |      |         |            |                   |  |  |  |  |
|-----------|-------------------------------|-----------------|----------------------------------------------------|------|---------|------------|-------------------|--|--|--|--|
| Ø         | Explore                       | 년 System        | System manag                                       | emen | t       |            |                   |  |  |  |  |
| Ð         | Reports                       | Data management |                                                    |      |         |            |                   |  |  |  |  |
| Ħ         | Events                        | System manage ^ | From this page you can manage centers and sensors. |      |         |            |                   |  |  |  |  |
| ۹         | Search                        | — Management    | Register a Center                                  |      |         |            |                   |  |  |  |  |
| \$        | Admin                         | — Capture       | Name                                               | IP   | Version | Status     | Processing Status |  |  |  |  |
|           |                               | 冬 Users 🗸       | Center Site 01                                     |      |         | unenrolled |                   |  |  |  |  |
|           |                               |                 |                                                    |      |         |            |                   |  |  |  |  |

At this point you must switch to the Center's GUI and enroll it to the Global Center.

Step 7 In the Center's GUI, scroll down to Enroll a Global Center and click the Enroll button.

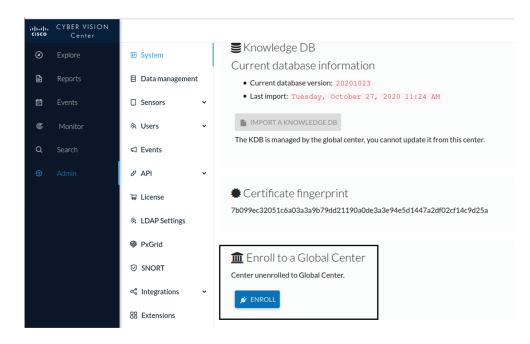

The Enrollment window pops up.

Step 8 Copy the Global Center's fingerprint from its GUI's System administration page (same location as the Center's).Step 9 Enter the Global Center's IP address and click Enroll.

| Enrollment                                                        |                 |
|-------------------------------------------------------------------|-----------------|
| • Enrollment may take a few seconds. Do browser is the same time. | not refresh     |
| Global Center Ingerprint -<br>                                    | ac5fac7513126   |
| Global Center IP address*<br>192.168.72.17                        |                 |
|                                                                   |                 |
|                                                                   | 🗲 Enroll Cancel |

Once the synchronization is complete, it is indicated that the Center is enrolled to the Global Center.

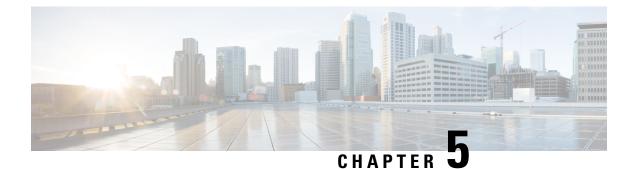

# **Configure a Center DPI**

• Configure a Center DPI, on page 39

# **Configure a Center DPI**

This section describes how to configure a Center DPI, that is, a virtual sensor in the Center.

## **Requirements:**

Make sure an ethernet interface is available for the Center DPI traffic, depending on:

- If the server has a dual interface, that is, the Administration interface is on eth0 and the Collection interface is on eth1, then eth2 will be used for the Center DPI.
- If the server has a single interface, that is, the Administration and Collection interfaces are on the same interface, then eth1 will be used for the Center DPI.

In the example below, the server has a single interface.

To configure a Center DPI:

## Procedure

**Step 1** Access the Cisco Cyber Vision sensors administration page.

| .ili.ili.<br>cisco |                        | <u>₩</u> ⊗ -                                                                                                    |
|--------------------|------------------------|----------------------------------------------------------------------------------------------------|
| Ø                  | E System               | Sensors                                                                                                    |
| ۵                  | 目 Data Manage 🗸        | From this page, you can manage sensors in online and offline modes and generate provisioning packages to deploy Cisco Cyber Vision on remote sensors. Sensors can also be remotely<br>and securely rebooted, shut down, and erased. When a sensor connects for the first time, you must authorize it so the Center can receive its data. |
|                    | & Network Organization |                                                                                                    |
| ¢                  | Sensors                | No sensors found.                                                                                                    |
| Q                  | - Sensors              | Please check the following:                                                                                                    |
| ۵                  | - Capture              | Sensor(s) are powered on     Sensor(s) are connected to the same network as the Center 'COLLECTION' interface.                                                                                                    |
|                    | 冬 Users 🗸 🗸            | AMANAGE CREDENTIALS                                                                                                    |
|                    |                        |                                                                                                    |
|                    | IA DI                  |                                                                                                    |

Step 2Open the Center shell prompt and type the following command:<br/>sbs-netconf

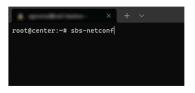

**Step 3** In the case of a single interface, select the eth1 interface.

In the case if a dual interface, select eth2.

| × + ~ |                                                                                               | - | × |
|-------|-----------------------------------------------------------------------------------------------|---|---|
|       |                                                                                               |   |   |
|       | Network-configuration                                                                         |   |   |
|       | Please select an interface to configure:<br>eth0_3C:57:31:ff:10:de<br>Eth1_Ec:57:531:ff:10:df |   |   |
|       | < OK > <cancel></cancel>                                                                      |   |   |
|       |                                                                                               |   |   |
|       |                                                                                               |   |   |
|       |                                                                                               |   |   |

**Step 4** Select the interface as DPI+Snort port.

| * × | + ~                                                                                                    | - | ۵ | × |
|-----|----------------------------------------------------------------------------------------------------|---|---|---|
|     | Configuring-eth1                                                                                                    |   |   |   |
|     | Please select configuration type:<br>Manual Static IP and gatemay<br>DHCP Automatic (DHCPW)<br>Bridge Add to 555 bridge<br>Pleasnort port Set ethi as DPleasnort interfae |   |   |   |
|     | < OK → <cancel></cancel>                                                                                                    |   |   |   |
|     |                                                                                                    |   |   |   |

**Step 5** Configure a capture filter mode. You can do that later in the Cisco Cyber Vision sensor page clicking the Capture mode button.

For more information on how to configure a capture mode filter, refer to the Cisco Cyber Vision GUI user guide.

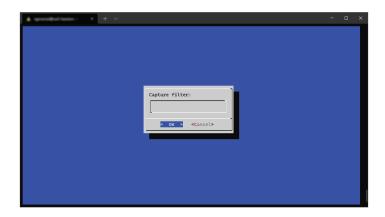

For example, you can type "not arp".

| × + ~ | - 0                      | × |
|-------|--------------------------|---|
|       |                          |   |
|       |                          |   |
|       |                          |   |
|       |                          |   |
|       | Capture filter:          |   |
|       | not arp                  |   |
|       | < OK > <cancel></cancel> |   |
|       |                          |   |
|       |                          |   |
|       |                          |   |
|       |                          |   |
|       |                          |   |

In the Cisco Cyber Vision administration sensor page, the new virtual sensor appears and is ready to receive data.

| I System                      | Sensors                                                           |        |         |         |                                                                |                               |                           |             |
|-------------------------------|-------------------------------------------------------------------|--------|---------|---------|----------------------------------------------------------------|-------------------------------|---------------------------|-------------|
| Data Manage Å Network Organiz | and securely rebooted, s                                          |        |         |         | packages to deploy Cisco Cyb<br>nust authorize it so the Cente |                               | sors. Sensors can also    | be remo     |
| Sensors Sensors               | • Name                                                            | IÞ     | Version | Status  | Processing status                                              | Active<br>Discovery<br>status | Capture Mode <sup>♥</sup> | Uptir       |
| <ul> <li>Capture</li> </ul>   | ✓ CENTER-ETH1                                                     | N/A    | N/A     | Running | Waiting for data                                               | Unavailable                   | not arp                   | N/A         |
| 条 Users                       | Name: CENTER-ET                                                   | C114 A |         |         |                                                                |                               |                           |             |
|                               | Status: Running                                                   |        |         |         |                                                                |                               |                           |             |
| & API                         | <ul> <li>Processing status:</li> <li>Active discovery:</li> </ul> |        |         |         |                                                                | Û                             | "C                        |             |
| ₩ License                     | Deployment: Auto<br>Capture mode: not<br>• Start recording s      | arp    |         |         |                                                                | Remove                        | Capture Mode              | Disable IDS |
| ℜ LDAP Settings               |                                                                   |        |         |         |                                                                |                               |                           |             |
| ⊖ Snort                       |                                                                   |        |         |         | MANAGE CREDENTIALS                                             | LUPDATE CISCO DEVIC           | + DEPLOY CISC             | O DEVIC     |
| Risk score                    |                                                                   |        |         |         | + 0                                                            | NSTALL SENSOR MANUA           | LLY DIMPORT OF            | FLINE FIL   |

I

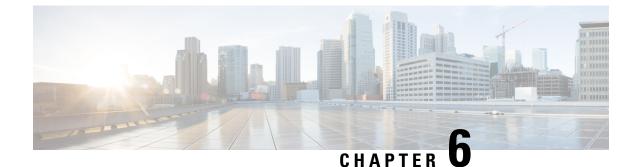

# Configure the Cisco Cyber Vision Center synchronization

• Global Center Configuration, on page 43

# **Global Center Configuration**

Cisco Cyber Vision Global Center feature will allow synchronization of several Centers within a single repository. The Global Center will aggregate Centers into a single application and will present a summary of several Center activities.

Once the setup of a Center and a Global Center is done, the Center synchronization could be initialized with a Global Center. This process consist of the enrollment of a Center with a Global Center. When the center is enrolled, it's data with be synchronized incrementally. Later on, if needed, the Center could be unenrolled. The Global Center will then remove all data form that particular Center. The Center will become unenrolled and will be ready for a future enrollment.

Enrollment and unenrollement will be described below.

## **Center enrollment**

## Before you begin

A Global Center and its Centers need to be reachable in order to be enrolled.

## Procedure

**Step 1** Start the process in the Center to be synchronized user interface, navigate to the Admin menu, in the system page, you will find a **Certificate fingerprint**. Copy it, it will be needed.

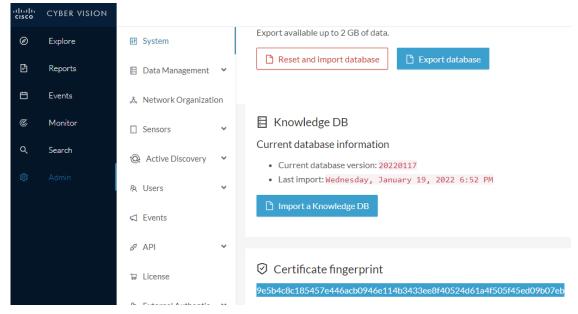

- **Step 2** Move to the Global Center user interface, Admin menu, in the **System management**, navigate to the **Management** menu. Click on the button **Register a Center** and:
  - a) Fill the Name field with the name you would like to have for this center
  - b) Paste the Certificate fingerprint copied above

| ıılıılı<br>cısco | CYBER VISION<br>Global Center |                       |                                   |                                                              |
|------------------|-------------------------------|-----------------------|-----------------------------------|--------------------------------------------------------------|
| Ø                | Explore                       | ₩ System              | System managem                    | REGISTER A CENTER X                                          |
| Ē                | Reports                       | 🗐 Data Management 🛛 💙 | From this page you can manage cer |                                                              |
| Ħ                | Events                        | System management     | Register a Center                 | Name : My Center 01                                          |
| م                | Search                        | — Management          |                                   | Fingerprint : 9e5b4c8c185457e446acb0946e114b3433ee8f40524d61 |
| ø                |                               | 첫 Users 🗸 🗸           |                                   | OK Cancel                                                    |
|                  |                               | 🖾 Events              |                                   | OK Calice                                                    |

Step 3 Stay in the Global Center, on the same menu (Admin - System management - Management) and copy the Fingerprint of the Global Center.

System management

| From | From this page you can manage centers and sensors. |    |         |                   |                             |                               |               |
|------|----------------------------------------------------|----|---------|-------------------|-----------------------------|-------------------------------|---------------|
| Ð    | Register a Center                                  |    |         | Fingerprin        | nt: 72826cf919857c0b6b21ec9 | 94418d24f74d4d2cf2bc742e76844 | 4554078abaa0c |
|      | Center Name                                        | IP | Version | Enrollment status | Up time                     | Connectivity Status           | Action        |
|      | My Center 01                                       |    |         | Registered        |                             | Notenrolled                   | Unregister    |

Step 4

- On the Center, in the Admin menu, System page, click on the button Enroll and:
  - a) add the Global Center fingerprint (paste it with the value copied above in the Global Center)
  - b) add the Global Center IP address
  - c) press on Enroll

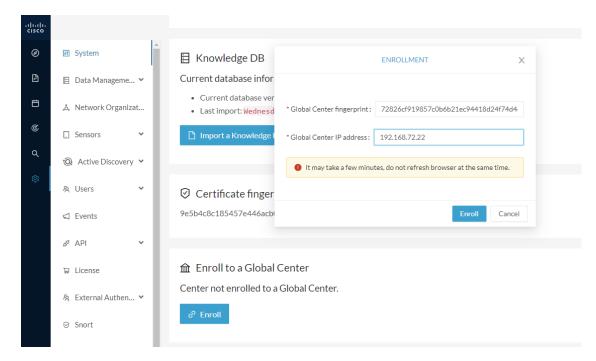

**Step 5** The first synchronization will occur. The Center will send all the needed historical information. Once done, a green message is displayed: **Enrollment succeeded**.

|              | ENROLLMENT                                                                                                    | Х  |
|--------------|----------------------------------------------------------------------------------------------------|----|
| r<br>er<br>d | S Enrollment succeeded.                                                                                                    |    |
| a            | <ul> <li>Connection test with global center 192.168.72.22 succeeded</li> <li>Calculated size of data to transfer: 78.6 kB</li> <li>Synchronization started</li> </ul> |    |
| r<br>bi      | Data is being synchronized with the global center. You can follow synchronization progress on Admin page.                                                             |    |
| al C         | Lenter                                                                                                    | ок |

## What to do next

After the enrollment, the Center is synchronized regularly with the Global Center. In the Global Center, in the Admin menu, the System Management page gives a status of all Centers Synchronized and their Sensors.

#### System management

|   | is page you can manage<br>egister a Center | e centers : | and senso | rs.                        |                      | Fir              | gerprint: 72 | 826cf      | f919857c0b6b21ec94418        | 3d24f7 | 4d4d2cf2bc742e7684 | 14554078abaa0c |
|---|--------------------------------------------|-------------|-----------|----------------------------|----------------------|------------------|--------------|------------|------------------------------|--------|--------------------|----------------|
|   | Center Name                                | IP          |           | Version                    |                      | Enrollment state | ıs           | Up         | time                         | Con    | nectivity Status   | Action         |
| - | My Center 01                               | 192.16      | 8.72.21   | SBS: 4.1.0+2<br>KDB: 20220 | 202201171404<br>1117 | Enrolled         |              | 5 d<br>sec | lays 16 hrs 52 mins 12<br>cs | Con    | inected            | Unenroll       |
|   | Sensor Name                                |             | IP        |                            | Version              |                  | Status       |            | Processing Status            |        | Capture mode       | Up Time        |
|   | Sensor My Sensor 1                         |             | 192.168   | 69.21                      | 4.1.0+202201         | 171423           | Connected    |            | Pending data                 |        | All                | N/A            |

## **Center unenrollment**

## Before you begin

A Center can be unenrolled whenever it is needed, for example as a maintenance operation to replace the Center or the Global Center. This will delete all the Center's data in the Global Center.

#### **Procedure**

**Step 1** In Cisco Cyber Vision, navigate to Admin > System management > Management.

All Centers of the Global Center are listed.

**Step 2** Click Unenroll on the Center required.

System management

| From th | nis page you can manag | e centers and senso | rs.                                      |                   |                               |                            |                |
|---------|------------------------|---------------------|------------------------------------------|-------------------|-------------------------------|----------------------------|----------------|
| ₽ R     | legister a Center      |                     |                                          | Fingerprint: 7    | 2826cf919857c0b6b21ec9441     | 8d24f74d4d2cf2bc742e768444 | 554078abaa0c 🗓 |
|         | Center Name            | IP                  | Version                                  | Enrollment status | Up time                       | Connectivity Status        | Action         |
| +       | My Center 01           | 192.168.72.21       | SBS: 4.1.0+202201171404<br>KDB: 20220117 | Enrolled          | 5 days 16 hrs 53 mins 12 secs | Connected                  | Unenroll       |

In case of a Global Center replacement, you need to unenroll all its synchronized Centers.

**Step 3** A popup asking for confirmation appears. Click **Unenroll** to start the process.

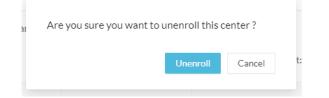

All Center's data are deleted from the Global Center. The Center is then ready to be enrolled again in the Global Center or in another Global Center.

L

# **Step 4** If enrolled in another Global Center, the Center will remain listed in its former Global Center as Not enrolled. You can use the **Unregister** button to remove it from the list.

| Register a Center |    |         | Fingerpri         | int: 72826cf919857c0b6b21ec | 94418d24f74d4d2cf2bc742e76844 | 4554078abaa0c |
|-------------------|----|---------|-------------------|-----------------------------|-------------------------------|---------------|
| Center Name       | IP | Version | Enrollment status | Up time                     | Connectivity Status           | Action        |
| My Center 01      |    |         | Registered        |                             | Not enrolled                  | Unregister    |

## Force the unenrollement of a Center

When a Center with sync has been disconnected for a very long time, for example because of a hardware failure, it is possible to unenroll it from the Global Center. This will allow you to delete all Center's data and to replace it.

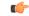

Important Make sure the Center with sync is definitely lost before performing this action. As all the Center's data will be deleted from the Global Center, the Center trying to send data to the Global Center would cause significant data syncronization issues.

In Cisco Cyber Vision, navigate to Admin > System management > Management. All Centers of the Global Center are listed.

Whenever a Center has been disconnected for a long time, the red button **Force unenrollment** appears in the Action column. Use this button to delete all the Center's data from the Global Center. The Center will be removed from the list.

| 0             |        |            |  |
|---------------|--------|------------|--|
| 51            | /ctom  | management |  |
| $\mathcal{I}$ | JULIII | management |  |

| From th | From this page you can manage centers and sensors. |               |                                          |                   |                                  |                           |                      |
|---------|----------------------------------------------------|---------------|------------------------------------------|-------------------|----------------------------------|---------------------------|----------------------|
| ₽ R     | Register a Center                                  |               |                                          | Fingerprint:      | 72826cf919857c0b6b2              | lec94418d24f74d4d2cf2bc74 | 2e768444554078abaa0c |
|         | Center Name                                        | IP            | Version                                  | Enrollment status | Uptime                           | Connectivity Status       | Action               |
| +       | My Center 01                                       | 192.168.72.21 | SBS: 4.1.0+202201171404<br>KDB: 20220117 | Enrolled          | 5 days 18 hrs 41<br>mins 40 secs | Disconnected              | Force unenrollment   |

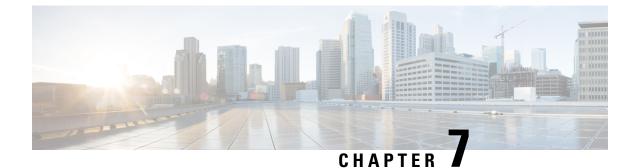

# **Upgrade procedures**

- Architecture with a Global Center, on page 49
- Architecture with a single Center, on page 52

# **Architecture with a Global Center**

## **Check the Global Center and Centers' health**

It is highly recommended that you check the health of the Centers connected to the Global Center and of the Global Center itself before proceeding to the update. To do so:

## Procedure

- **Step 1** Connect to the Center in SSH.
- **Step 2** Type the following command:

systemctl --failed

The number of listed sbs-\* units should be 0, otherwise the failure must be fixed before proceeding with the update.

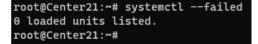

If one or several sbs services are in failed state like below, it has to be fixed before proceeding to the update.

```
root@Center21:~# systemctl --failed
UNIT LOAD ACTIVE SUB DESCRIPTION
• sbs-marmotd.service loaded failed failed marmotd persistence service
LOAD = Reflects whether the unit definition was properly loaded.
ACTIVE = The high-level unit activation state, i.e. generalization of SUB.
SUB = The low-level unit activation state, values depend on unit type.
1 loaded units listed.
root@Center21:~#
```

Usually, a reboot of the Center is enough to solve the issue. If not, contact the product support.

**Step 3** Repeat the previous steps for the other Centers and the Global Center.

## **Update the Global Center**

In the case of a distributed architecture, you must first update the Global Center, then its Centers.

You can do so through the corresponding Center's Cisco Cyber Vision application or using its Command Line Interface.

To update the Global Center:

- Through the Cisco Cyber Vision application:
  - **1.** Go to cisco.com and retrieve the following file:

File name: CiscoCyberVision-update-combined-<VERSION>.dat

- 2. Navigate to Admin > System.
- 3. Click System Update.
- 4. Browse to select the update file.
- Through the Command Line Interface (CLI):
- **1.** Go to cisco.com and retrieve the following file:

File name: CiscoCyberVision-update-center-<VERSION>.dat

2. Launch the update using the following command: sbs-update install /data/tmp/CiscoCyberVision-update-center-<VERSION>.dat

To update the Centers:

Connect to each Center's Cisco Cyber Vision application or CLI and repeat the same procedure used to update the Global Center.

## Update the sensors

The update of the sensors is done from their corresponding Center (not from the Global Center). You must repeat the following procedures from each of your Centers to cover all sensors of your industrial network. Procedures differ between hardware sensors and IOx sensors.

## Update hardware sensors

To update hardware sensors:

If you used the combined file to update the Center which owned the sensor, the hardware sensors (IC3000 and Sentryo Sensors) were updated at the same time.

If not, the update needs to be done from the Command Line Interface (CLI):

## Procedure

| Step 1 | Go to cisco.com and retrieve the following file:<br>File name: CiscoCyberVision-update-sensor- <version>.dat</version>                 |
|--------|----------------------------------------------------------------------------------------------------|
| Step 2 | Launch the update using the following command:<br>sbs-update install /data/tmp/CiscoCyberVision-update-sensor- <version>.dat</version> |

## **Update IOx sensors**

To update IOx sensors:

If you have installed the sensor with the sensor management extension, the upgrade of the extension will also update all sensors reachable by the Center.

#### Procedure

**Step 1** Go to cisco.com and retrieve the following file:

File name: CiscoCyberVision-sensor-management-<VERSION>.ext

- **Step 2** In Cisco Cyber Vision, navigate to Admin > Extensions.
- **Step 3** In the Actions column, click the **Update** button, and browse to select the update file.

If one or several sensors were not updated by the extension update:

- **Step 4** Navigate to Admin > Sensors > Sensor Explorer.
- Step 5 Click Manage Cisco devices, then click Update Cisco devices.

A pop up with all remaining IOx sensors connected to the Center appears. Click Update.

If you have not installed one or several sensors with the sensor management extension, you can upgrade them with the sensor package from the platform's local manager or from the platform's Command Line Interface. This procedure is detailed in the corresponding sensor installation guide.

- Cisco IE3x00 and Cisco IR1101 file names: CiscoCyberVision-IOx-aarch64-<VERSION>.tar or CiscoCyberVision-IOx-Active-Discovery-aarch64-<VERSION>.tar
- Catalyst 9300 and Catalyst 9400 file names: CiscoCyberVision-IOx-x86-64-<VERSION>.tar or CiscoCyberVision-IOx-Active-Discovery-x86-64-<VERSION>.tar

# Architecture with a single Center

## **Update the Center**

You can update the Center through its Cisco Cyber Vision application or using its Command Line Interface.

- Through the Cisco Cyber Vision application:
- Go to cisco.com and retrieve the following file: File name: CiscoCyberVision-update-combined-<VERSION>.dat
- 2. Navigate to Admin > System.
- 3. Click System Update.
- 4. Browse to select the update file.
- Through the Command Line Interface (CLI):
- Go to cisco.com and retrieve the following file: File name: CiscoCyberVision-update-center-<VERSION>.dat
- **2.** Launch the update using the following command:

sbs-update install /data/tmp/CiscoCyberVision-update-center-<VERSION>.dat

## Update the sensors

Sensor upgrade is done from the Center. Update procedures differ between hardware sensors and IOx sensors.

## Update hardware sensors

To update hardware sensors:

If you used the combined file to update the Center which owned the sensor, the hardware sensors (IC3000 and Sentryo Sensors) were updated at the same time.

If not, the update needs to be done from the Command Line Interface (CLI):

## Procedure

| Step 1 | Go to cisco.com and retrieve the following file:                                     |
|--------|--------------------------------------------------------------------------------------|
|        | File name: CiscoCyberVision-update-sensor- <version>.dat</version>                   |
| Step 2 | Launch the update using the following command:                                       |
|        | sbs-update install /data/tmp/CiscoCyberVision-update-sensor- <version>.dat</version> |

## **Update IOx sensors**

To update IOx sensors:

If you have installed the sensor with the sensor management extension, the upgrade of the extension will also update all sensors reachable by the Center.

#### Procedure

| Step 1           | Go to cisco.com and retrieve the following file:                                                                                                    |  |  |  |  |
|------------------|----------------------------------------------------------------------------------------------------|--|--|--|--|
|                  | File name: CiscoCyberVision-sensor-management- <version>.ext</version>                                                                                                    |  |  |  |  |
| Step 2<br>Step 3 | In Cisco Cyber Vision, navigate to Admin > Extensions.<br>In the Actions column, click the <b>Update</b> button, and browse to select the update file.<br>If one or several sensors were not updated by the extension update:                                                                   |  |  |  |  |
| Step 4<br>Step 5 | Navigate to Admin > Sensors > Sensor Explorer.<br>Click Manage Cisco devices, then click Update Cisco devices.                                                                                                    |  |  |  |  |
|                  | A pop up with all remaining IOx sensors connected to the Center appears. Click Update.                                                                                                    |  |  |  |  |
|                  | If you have not installed one or several sensors with the sensor management extension, you can upgrade them with the sensor package from the platform's local manager or from the platform's Command Line Interface. This procedure is detailed in the corresponding sensor installation guide. |  |  |  |  |
|                  | Cisco IE3x00 and Cisco IR1101 file names: CiscoCyberVision-IOx-aarch64- <version>.tar or</version>                                                                                                    |  |  |  |  |

- CiscoCyberVision-IOx-Active-Discovery-aarch64-<VERSION>.tar
- Catalyst 9300 and Catalyst 9400 file names: CiscoCyberVision-IOx-x86-64-<VERSION>.tar or CiscoCyberVision-IOx-Active-Discovery-x86-64-<VERSION>.tar

I

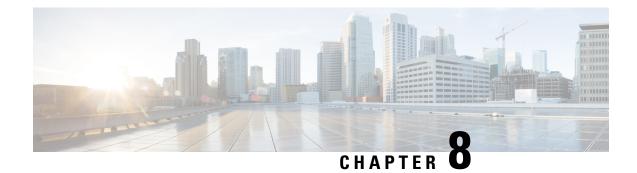

# **Certificate renewal**

The certificates generated by Cisco Cyber Vision have a validity of two years.

Certificates renewal should be automatic. However, manual procedures to renew the Global Center certificate and Centers with sync exist in case automatic ones are not possible.

• Renew the certificate of a Center, on page 55

# **Renew the certificate of a Center**

This procedure applies to Centers, Global Centers and Centers with sync. Extra steps are required to update fingerprints in the case of an architecture with a Global Center.

## Procedure

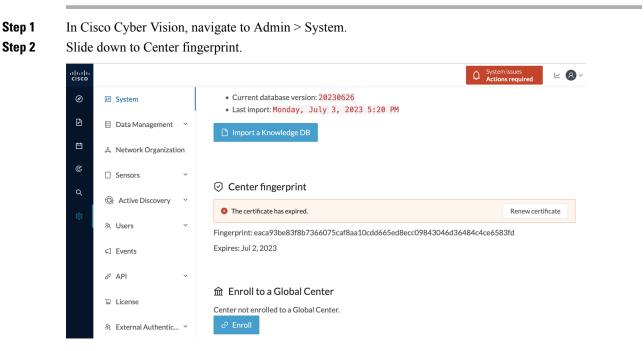

A message indicates that the certificare has expired.

I

| Step 3       | Click <b>Renew certificate</b> .                                                                                                    |  |  |  |  |  |
|--------------|----------------------------------------------------------------------------------------------------|--|--|--|--|--|
|              | A warning page will be displayed at next login.                                                                                                    |  |  |  |  |  |
| Step 4       | Click Advanced, then Accept the Risk and Continue.                                                                                                    |  |  |  |  |  |
|              | What to do next                                                                                                    |  |  |  |  |  |
|              | In the case you're performing a certificate renewal within a Global Center architecture, you must follow the procedures below to update fingerprints according to the Center type.                                               |  |  |  |  |  |
| Update the ( | Global Center fingerprint                                                                                                    |  |  |  |  |  |
|              | Before you begin                                                                                                    |  |  |  |  |  |
|              | You need access to the Global Center and to all its Centers with sync.                                                                                                    |  |  |  |  |  |
|              | Procedure                                                                                                    |  |  |  |  |  |
| Step 1       | Access the Global Center.                                                                                                    |  |  |  |  |  |
|              | This warning page indicates that the certificate has been renewed.                                                                                                    |  |  |  |  |  |
|              | Warning: Potential Security Risk Ahead                                                                                                    |  |  |  |  |  |
|              | Firefox detected a potential security threat and did not continue to <b>10.2.2.206</b> . If you visit this site, attackers could try to steal information like your passwords, emails, or credit card details.                   |  |  |  |  |  |
|              | What can you do about it?                                                                                                    |  |  |  |  |  |
|              | The issue is most likely with the website, and there is nothing you can do to resolve it.<br>If you are on a corporate network or using antivirus software, you can reach out to the support teams for                           |  |  |  |  |  |
|              | assistance. You can also notify the website's administrator about the problem.                                                                                                    |  |  |  |  |  |
|              | Go Back (Recommended) Advanced                                                                                                    |  |  |  |  |  |
|              | Someone could be trying to impersonate the site and you should not continue.                                                                                                    |  |  |  |  |  |
|              | Websites prove their identity via certificates. Firefox does not trust 10.2.2.206 because its certificate issuer is unknown, the certificate is self-signed, or the server is not sending the correct intermediate certificates. |  |  |  |  |  |
|              | Error code: SEC_ERROR_UNKNOWN_ISSUER                                                                                                    |  |  |  |  |  |
|              | View Certificate                                                                                                    |  |  |  |  |  |
|              | Go Back (Recommended) Accept the Risk and Continue                                                                                                    |  |  |  |  |  |

- Step 2 Click Advanced, then Accept the Risk and Continue.
- **Step 3** Login to the Global Center.
- **Step 4** Navigate to the System management page.

| $\leftarrow \rightarrow$ | C                | 🔿 🔒 https:/ | /10.2.2.20 | 5/#/admin/system-mar                              | agement                    | ۍ<br>۲                                   |                | 500       | Ŧ      | മ ≡               |  |  |  |
|--------------------------|------------------|-------------|------------|---------------------------------------------------|----------------------------|------------------------------------------|----------------|-----------|--------|-------------------|--|--|--|
| .ılı.ılı.<br>cısco       |                  |             |            |                                                   |                            |                                          |                |           | ~      | <b>8</b> ~        |  |  |  |
| Ø                        | টা System        |             | Syst       | em manage                                         | ement                      |                                          |                |           |        |                   |  |  |  |
| 8                        | 🗄 Data Man       | agement 🗠   | From th    | rom this page you can manage centers and sensors. |                            |                                          |                |           |        |                   |  |  |  |
| Ë                        | 🗵 System ma      | anagement   | F R        | egister a Center                                  | Fingerprint: 78d77         | '68dfd3a9de558e68fc8d940e0a              | f82f8_129529df | 443141696 | 23183  | f37f9             |  |  |  |
| ۹                        | 冬 Users          | ~           |            |                                                   | 00010027003300001001740002 | 10210012732701                           | 403101070      | 201001    | 5/1/ 1 |                   |  |  |  |
| ¢                        | ⊲ Events         |             |            | Center Name                                       | IP                         | Version                                  | Enrollment sta | atus      |        | Up time           |  |  |  |
|                          | <sub>ଣ</sub> API | ~           | +          | Center 10.2.2.106                                 | 10.2.2.206                 | SBS: 5.0.0+202307120954<br>KDB: 20230712 | Outdated glob  |           |        | 4 days 17<br>secs |  |  |  |

In the Center list, you can see the Center with sync which must be updated with the Global Center's fingerprint.

**Step 5** Copy the Global Center fingerprint.

System management

| From th | is page you can manage | e centers and sense | ors.                                     |                                       |                                                                                                    |
|---------|------------------------|---------------------|------------------------------------------|---------------------------------------|----------------------------------------------------------------------------------------------------|
| 🗈 R     | egister a Center       |                     | Fingerprint:                             | 78d7768dfd3a9de558e68                 | 3fc8d940e0af82f8e129529df4d31d169623183f37f9                                                                                            |
|         | Center Name            | IP                  | Version                                  | Enrollment status                     | Up time<br>The center needs to be informed of                                                                                           |
| +       | Center 10.2.2.106      | 10.2.2.206          | SBS: 5.0.0+202307120954<br>KDB: 20230712 | Outdated global center fingerprint () | the new fingerprint of the Global<br>Centers: 17 hrs 37 mins 39<br>Please go to the System Page of this<br>center and provide the above |
|         |                        |                     |                                          |                                       | fingerprint.                                                                                                    |

## **Step 6** Login to the **Center with sync**.

The following system alert pops up, indicating that the Global Center fingerprint has changed with a link to the administration system page to update it.

| $\leftarrow \  \  \rightarrow$ | C https://10.2.2.206/#/        |                        |                                  | \$                    | ⊽ 👺 🚺                             | • + | ഫ ≡ |
|--------------------------------|--------------------------------|------------------------|----------------------------------|-----------------------|-----------------------------------|-----|-----|
| uluilu<br>cisco                |                                | ŵ Home ▼               | System issues<br>Action required | ▲ 78                  | days remaining<br>Evaluation Mode | ~   | 8~  |
| Ø                              |                                |                        |                                  |                       |                                   |     |     |
| £                              |                                |                        |                                  |                       |                                   |     |     |
| 8                              |                                | $\triangle$            |                                  |                       |                                   |     |     |
| C                              |                                | System ale             | erts                             |                       |                                   |     |     |
| ۹                              |                                | The Global Center fing |                                  |                       |                                   |     |     |
| ŵ                              | All      Protocol distribution | Please update it in: S | ystem page                       |                       |                                   |     |     |
|                                | Protocol distribution          |                        | ОК                               | Clabelo               |                                   |     |     |
|                                |                                |                        | Jul 12 2023 4-5                  | e Global C<br>cnanged | enter fingerprint                 | has | ×   |

## Step 7 Click OK.

A red banner is displayed at the top of Cisco Cyber Vision's user interface.

| $\leftarrow \rightarrow$ | C 🗘 https://10.2.2.206/#/                                                                                      |                                  | \$   | S 🎆 🚺                             | Ŧ | එ ≡        |  |  |  |
|--------------------------|----------------------------------------------------------------------------------------------------|----------------------------------|------|-----------------------------------|---|------------|--|--|--|
| uluilu<br>cisco          | l Home ▼                                                                                                    | System issues<br>Action required | ▲ 78 | days remaining<br>Evaluation Mode | ~ | <b>8</b> ~ |  |  |  |
| Ø                        |                                                                                                    |                                  |      |                                   |   |            |  |  |  |
| ß                        | Welcome to C                                                                                                   | Cisco Cyber Visic                | on   |                                   |   |            |  |  |  |
| Ħ                        | Last 30 days overview                                                                                          |                                  |      |                                   |   |            |  |  |  |
| ¢                        | Operational overv                                                                                              | iew Security overview            |      |                                   |   |            |  |  |  |
| Q<br>¢                   | <ul> <li>✓ All ✓ Protocol distribution</li> <li>✓ Most critical events</li> <li>✓ Presets highlight</li> </ul> |                                  |      |                                   |   |            |  |  |  |
|                          | Protocol distribution                                                                                          | Most critical events             |      |                                   |   |            |  |  |  |

If you click the red banner, you will see the same message that appeared in the previous popup, with a link to the System page to update the Global Center fingerprint.

| ¢          | System issues<br>Action required | <b>∆ 78</b>  | days remaining<br>Evaluation Mode |  |  |  |  |
|------------|----------------------------------|--------------|-----------------------------------|--|--|--|--|
|            | The Global Center fi             | ngerprint ha | as changed                        |  |  |  |  |
| $(\times)$ | Please update it in: System page |              |                                   |  |  |  |  |
|            |                                  |              |                                   |  |  |  |  |

**Step 8** In the System page, slide down to Enroll to a Global Center.

It is indicated that the Center is enrolled but disconnected.

## Step 9 Click Update Global Center Fingerprint.

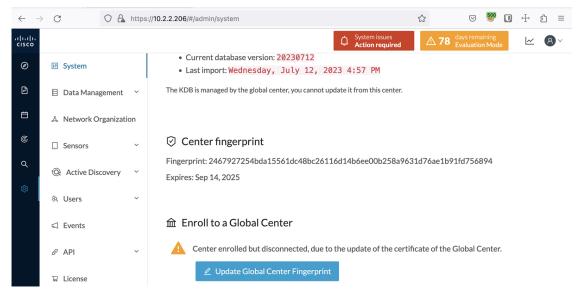

The Update Global Center fingerprint window pops up.

| Current database version: 20230712     UPDATE GLOBAL CENTER FINGERPRINT |       |  |  |  |  |  |  |
|-------------------------------------------------------------------------|-------|--|--|--|--|--|--|
| * Global Center fingerprint :                                           |       |  |  |  |  |  |  |
| Update Cano                                                             | el d' |  |  |  |  |  |  |

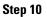

Paste the Global Center fingerprint and click Update.

| Current database vers            | ion: 20230712                        |  |  |  |  |  |  |
|----------------------------------|--------------------------------------|--|--|--|--|--|--|
| UPDATE GLOBAL CENTER FINGERPRINT |                                      |  |  |  |  |  |  |
| * Global Center fingerprint :    | eOaf82f8e129529df4d31d169623183f37f9 |  |  |  |  |  |  |
| LAPII 63, JUP 17, 2023           | Update Cancel                        |  |  |  |  |  |  |

A message indicating that the Global Center fingerprint successfully updated appears and the Global Center enrollment status switches to enrolled.

| $\leftarrow$       | $\rightarrow$ | C C                 | ) 🔒 https:, | //10.2.2.206/#/admin/system                                                                                   |           | ☆                          | ତ 💱                          |       | $\oplus$ | ර = |
|--------------------|---------------|---------------------|-------------|----------------------------------------------------------------------------------------------------|-----------|----------------------------|------------------------------|-------|----------|-----|
| .ılı.ılı.<br>cısco |               |                     |             |                                                                                                    |           | ▲ <b>78</b> day<br>Ev      | /s remaining<br>aluation Mod | e     | ~        | 8 ~ |
| Ø                  |               | ₩ System            |             | Current database information                                                                                  |           |                            |                              |       |          |     |
| F                  |               | 🗄 Data Manager      | ment ~      | <ul> <li>Current database version: 20230712</li> <li>Last import: Wednesday, July 12, 2023 4:57 PM</li> </ul> |           |                            |                              |       |          |     |
| Ë                  |               | ిం, Network Orga    | anization   | The KDB is managed by the global center, you cannot update it from this                                       | center.   |                            |                              |       |          |     |
| C                  |               | . Sensors           | ~           |                                                                                                    |           |                            |                              |       |          |     |
| Q                  |               | Q Active Discov     | very ~      | Center fingerprint                                                                                            |           |                            |                              |       |          |     |
| \$                 |               | 糸 Users             | ~           | Fingerprint: 2467927254bda15561dc48bc26116d14b6ee00b<br>Expires: Sep 14, 2025                                 | 0258a963: | 1d/6ae1b91fc               | 1/56894                      |       |          |     |
|                    |               | ⊲ Events            |             |                                                                                                    |           |                            |                              |       |          |     |
|                    |               | a <sup>ST</sup> API | ~           | 命 Enroll to a Global Center                                                                                   |           |                            |                              |       |          |     |
|                    |               | ₩ License           |             | Center enrolled to a Global Center.                                                                           |           |                            |                              |       |          |     |
|                    |               | 条 External Auth     | entic ~     |                                                                                                    |           |                            |                              |       |          |     |
|                    |               | ⊙ Snort             |             | ▲ Reset<br>Unroll the center on the Global Center Administration page t                                       | $\sim$    | lobal Center fi<br>odated. | ngerprint s                  | ucces | sfully   | ×   |
|                    |               | @ Dick core         |             |                                                                                                    |           |                            |                              |       |          |     |

In the Global Center System management page the Center appears as Connected.

| $\leftarrow$ | $\rightarrow$ | C             | O 🔓 htt | ps://10.2.2                                        | .205/#/admin/syste                                                                                  | m-management | \$                                       | ☆ 🛛 🐺 🚺 🕂 원 🗏     |                                |                     |  |  |  |  |
|--------------|---------------|---------------|---------|----------------------------------------------------|----------------------------------------------------------------------------------------------------|--------------|------------------------------------------|-------------------|--------------------------------|---------------------|--|--|--|--|
| cisco        |               |               |         |                                                    |                                                                                                    |              |                                          |                   |                                | <u>~</u> 8 ·        |  |  |  |  |
| Ø            |               | ₩ System      |         | Syst                                               | em mana                                                                                             | gement       |                                          |                   |                                |                     |  |  |  |  |
| £            |               | 🗏 Data Manage | ement ~ | From this page you can manage centers and sensors. |                                                                                                    |              |                                          |                   |                                |                     |  |  |  |  |
| Ħ            |               | System mana   | gement  | ₽ R                                                | Register a Center     Fingerprint: 78d7768dfd3a9de558e68fc8d940e0af82f8e129529df4d31d169623183f37f9 |              |                                          |                   |                                |                     |  |  |  |  |
| α            |               | 冬 Users       | ~       |                                                    |                                                                                                    |              |                                          |                   |                                |                     |  |  |  |  |
|              |               | ⊲ Events      |         |                                                    | Center Name                                                                                         | IP           | Version                                  | Enrollment status | Up time                        | Connectivity Status |  |  |  |  |
|              |               | S API         | ~       | +                                                  | Center<br>10.2.2.106                                                                                | 10.2.2.206   | SBS: 5.0.0+202307120954<br>KDB: 20230712 | Enrolled          | 4 days 18 hrs 6<br>mins 8 secs | Connected           |  |  |  |  |
|              |               |               |         |                                                    |                                                                                                    |              |                                          |                   |                                |                     |  |  |  |  |

## What to do next

Repeat the previous steps for each Center with sync.

## Update a Center with sync fingerprint

## Before you begin

You need access to the Center with sync and its Global Center.

## Procedure

**Step 1** Access the **Center with sync**.

This warning page indicates that the certificate has been renewed.

I

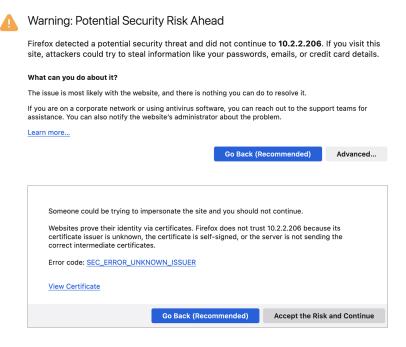

## Step 2 Click Advanced, then Accept the Risk and Continue.

## **Step 3** Login to the Center.

An alert appears indicating that the Center is out of sync with the Global Center and the actions to take on the Global Center.

| $\leftarrow \  \  \rightarrow$ | C A https://10.2.2.206/#/      |                                                                                                  |                                   | ☆       | . 😌 🔤                                       |       | Ε | ງ ≡ |
|--------------------------------|--------------------------------|--------------------------------------------------------------------------------------------------|-----------------------------------|---------|---------------------------------------------|-------|---|-----|
| .ı ı.ı ı.<br>cısco             |                                | ☆ Home ▼                                                                                         | System issues     Action required |         | <b>78</b> days remaining<br>Evaluation Mode |       | ~ | 8~  |
| Ø                              | _                              |                                                                                                  |                                   |         |                                             |       |   |     |
| Ē.                             |                                |                                                                                                  |                                   |         |                                             |       |   |     |
| Ħ                              |                                |                                                                                                  |                                   |         |                                             |       |   |     |
| C                              |                                | System alerts                                                                                    |                                   |         |                                             |       |   |     |
| ۹                              | All      Protocol distribution | This center is out of sync with the Global Center<br>Go to the System Management page of the Glo | abal Center to                    |         |                                             |       |   |     |
| 礅                              |                                | update it                                                                                        |                                   |         |                                             |       |   |     |
| -                              | Protocol distribution          |                                                                                                  | ок                                |         |                                             |       |   |     |
|                                |                                | 201 mij m                                                                                        | (x)                               | This ce | nter is out of sync wit                     | h the |   | ×   |

#### Step 4 Click OK.

A red banner is displayed at the top of Cisco Cyber Vision's user interface.

I

| $\leftarrow \  \  \rightarrow \  \  \mathbf{G}$ | ○ A https://10.2.2.206/#/                 | ۲3<br>۲ | ?           | $\bigtriangledown$     | 500                           | $\pm$ | ර | ≡ |
|-------------------------------------------------|-------------------------------------------|---------|-------------|------------------------|-------------------------------|-------|---|---|
| cisco                                           | Home  Home  System issues Action required |         | <b>∆ 78</b> | days rema<br>Evaluatio | aining<br><mark>n Mode</mark> | ~     | ٩ | × |
| Ø                                               |                                           |         |             |                        |                               |       |   |   |
| ₽.                                              | Welcome to Cisco Cyber Vision             |         |             |                        |                               |       |   |   |
| <b>H</b>                                        | Last 30 days overview                     |         |             |                        |                               |       |   |   |
| C C                                             | Operational overview Security overview    |         |             |                        |                               |       |   |   |

If you click the red banner, you will see the same message that appeared in the previous popup.

|           | ☆ Home ▼                                                                                       | ¢ | System issues<br>Action required | <b>∆ 78</b> | days remaining<br>Evaluation Mode |
|-----------|------------------------------------------------------------------------------------------------|---|----------------------------------|-------------|-----------------------------------|
| $\otimes$ | This center is out of sync with the Global Center<br>Go to the System Management page of the G |   | enter to update it               |             |                                   |

In the Center's administration system page, the Enroll to a Global Center state indicates that the Center is enrolled but disconnected.

| $\leftarrow \rightarrow$ | C C http                                 | s://10.2.2.206/#/admin/system 🟠 🖂 🐨 💟 🕂 🖞 =                                                                                   |
|--------------------------|------------------------------------------|----------------------------------------------------------------------------------------------------|
| .ılı.ılı.<br>cısco       |                                          | Q     System issues<br>Action required     ▲ 78     days remaining<br>Evaluation Mode     ∠     ⑧                             |
| Ø                        | <section-header> System</section-header> | E Knowledge DB                                                                                                    |
| F                        | 目 Data Management 💙                      | Current database information <ul> <li>Current database version: 20230712</li> </ul>                                           |
| Ë                        | هُ، Network Organization                 | Last import: Wednesday, July 12, 2023 4:57 PM The KDB is managed by the global center, you cannot update it from this center. |
| ¢                        | . Sensors 🗸                              | The KOD is managed by the global center, you cannot update it form this center.                                               |
| ব<br>গ্রু                | ⓐ Active Discovery ↔                     | ⊘ Center fingerprint                                                                                                    |
| ~                        | 糸 Users ~                                | Fingerprint: 2467927254bda15561dc48bc26116d14b6ee00b258a9631d76ae1b91fd756894                                                 |
|                          | ⊲ Events                                 | Expires: Sep 14, 2025                                                                                                    |
|                          | ഴ്API ∽                                  | 爺 Enroll to a Global Center                                                                                                   |
|                          | '긒 License                               | Center enrolled but disconnected, due to the update of the certificate of this center.                                        |
|                          | 糸 External Authentic ゞ                   | Certificate fingerprint must be updated in the Global Center System Management page.                                          |
|                          | ⊙ Snort                                  |                                                                                                    |
|                          | ② Risk score                             | $\triangle$ Reset<br>Unroll the center on the Global Center Administration page to be able to reset a Center.                 |

**Step 5** Access the **Global Center**.

| $\leftarrow$       | C     | O A https://10.2.2.205/#/explor                | e/       |                                                                              | ŝ              | v 🦉                              | U       | Ŧ       | එ ≡     |
|--------------------|-------|------------------------------------------------|----------|------------------------------------------------------------------------------|----------------|----------------------------------|---------|---------|---------|
| .ı ı.ı ı.<br>cısco |       |                                                |          |                                                                              | ¢              | System issues<br>Action required |         | ~       | 8~      |
| Ø                  | Pres  | ets + New Preset                               |          |                                                                              |                |                                  |         | 88      | :=      |
| £.                 | All N | ly preset Basics Asset management Cont         | rol Syst | ems Management IT Communication Management Securi                            | ty Networ      | rk Management                    |         |         |         |
| Ħ                  | Mv n  | reset                                          |          |                                                                              |                |                                  |         |         |         |
| ۹                  | , թ   |                                                |          |                                                                              |                |                                  |         |         |         |
| ~                  |       | Name                                           |          | Description                                                                  |                |                                  |         |         |         |
| ŝ                  | +     | All data grouped                               | ٥        | All devices and activities are listed in this preset. This preset shiftings. | hould not be u | used and other mor               | re well | defined | presets |
|                    | +     | Center 10.2.2.106 - Local Center: Center 10.2. | 2.106    | Automatically generate a preset associated with a registered l               | ocal center. I | t contains only the              | data of | this ce | nter    |
|                    | Basic | S                                              |          |                                                                              |                |                                  |         |         |         |
|                    |       | Name                                           | Desc     | iption                                                                       |                |                                  |         |         |         |

## **Step 6** Click the red banner.

A message indicating that a Center fingerprint is expired is displayed with a shortlink to access the administration system management page.

|           | System issues<br>Action required                                                     |
|-----------|--------------------------------------------------------------------------------------|
| $\otimes$ | One enrolled center fingerprint expired. Please update it in: System management page |

In the System management page you can see the Center with its enrollment status as Update fingerprint and Connectivity status as Inactive.

| $\leftarrow \rightarrow$ | С                                                                      | C               | ) 🔓 ht | ttps:// <b>10.2</b> . | .2.205/#/admin/syste | m-management |                                          |                             |                                  | ☑ 💱                           | •             | එ ≡          |
|--------------------------|------------------------------------------------------------------------|-----------------|--------|-----------------------|----------------------|--------------|------------------------------------------|-----------------------------|----------------------------------|-------------------------------|---------------|--------------|
| uluilu<br>cisco          |                                                                        |                 |        |                       |                      |              |                                          |                             |                                  | m issues<br><b>n required</b> | Ŀ             | <b>⊻ 8</b> × |
| Ø                        | ₩ S                                                                    | ystem           |        | Syst                  | em manag             | ement        |                                          |                             |                                  |                               |               |              |
| Ē                        | Data Management     From this page you can manage centers and sensors. |                 |        |                       |                      |              |                                          |                             |                                  |                               |               |              |
| Ħ                        | E S                                                                    | ystem managemer | nt     | 🗄 Re                  | egister a Center     |              | Fingerpri                                | nt: cdaa48be19440f302fd5df6 | 51c63419f6674a7d97               | 0da4524f3l                    | p01312cd      | 5c3e83       |
| ٩                        | ΑU                                                                     | lsers           | ~      |                       |                      |              |                                          |                             |                                  |                               |               |              |
| \$                       | ⊲ E                                                                    | vents           |        |                       | Center Name          | IP           | Version                                  | Enrollment status           | Up time                          | Conn                          | ectivity St   | atus         |
|                          | s <sup>g</sup> A                                                       | PI              | ~      | +                     | Center<br>10.2.2.106 | 10.2.2.206   | SBS: 5.0.0+202307120954<br>KDB: 20230712 | Update fingerprint          | 4 days 17 hrs 18<br>mins 18 secs | Inact                         | tive for 6 mi | ns 35 secs   |

## **Step 7** Click the **Update fingerprint** status button.

An Update Center fingerprint window pops up.

| ٦ |                        | UPDATE CENTER FINGERPRINT | × |
|---|------------------------|---------------------------|---|
| u | * Center fingerprint : |                           |   |
| ٦ |                        | Update Cancel             |   |

## **Step 8** Paste the Center fingerprint.

| ٦ |                        | UPDATE CENTER FINGERPRINT                | < |
|---|------------------------|------------------------------------------|---|
| u | * Center fingerprint : | 26116d14b6ee00b258a9631d76ae1b91fd756894 | ] |
| ١ |                        | Update Cancel                            |   |

A message indicating that the Center fingerprint successfully updated appears.

Wait a few moments for the Center enrollment status to switch to Enrolled and the connectivity status to Connected.

0

| $\leftarrow \rightarrow$ | C OA                   | https://10. | 2.2.205/#/admin/syste | em-management     |                                          |                       | â                                | S 🙈 T 🕂                                                         | ර =        |
|--------------------------|------------------------|-------------|-----------------------|-------------------|------------------------------------------|-----------------------|----------------------------------|-----------------------------------------------------------------|------------|
| uluilu<br>cisco          |                        |             |                       |                   |                                          |                       |                                  | ~                                                               | <b>8</b> ~ |
| Ø                        | If System              | Sys         | tem manag             |                   |                                          |                       |                                  |                                                                 |            |
| £                        | 🗐 Data Management 🗠    | From t      | his page you can mana | age centers and s | ensors.                                  |                       |                                  |                                                                 |            |
| Ë                        | System management      | - F1 F      | Register a Center     |                   | Fingerpi                                 | int: cdaa48be19440f30 | 2fd5df651c63419f6674a            | 7d970da4524f3b01312cd5c                                         | 3e83 🕅     |
| ۹                        | 冬 Users ~              |             |                       |                   |                                          |                       |                                  |                                                                 |            |
| \$                       | ⊲ Events               |             | Center Name           | IP                | Version                                  | Enrollment status     | Up time                          | Connectivity Status                                             | Actic      |
|                          | م مر                   | +           | Center<br>10.2.2.106  | 10.2.2.206        | SBS: 5.0.0+202307120954<br>KDB: 20230712 | Enrolled              | 4 days 17 hrs 25<br>mins 39 secs | Connected                                                       | Ur         |
|                          | ℜ External Authentic Υ |             |                       |                   |                                          |                       |                                  |                                                                 |            |
|                          | « Integrations ~       |             |                       |                   |                                          |                       |                                  |                                                                 |            |
|                          | 器 Extensions           |             |                       |                   |                                          |                       |                                  |                                                                 |            |
|                          | Web Server Certificate |             |                       |                   |                                          |                       |                                  |                                                                 |            |
|                          | ,∞ SNMP                |             |                       |                   |                                          |                       | <u> </u>                         | erprint successfully<br>ease wait for the centers<br>y updated. | ×          |

In the Global Center's administration system page the Center state is indicated as enrolled.

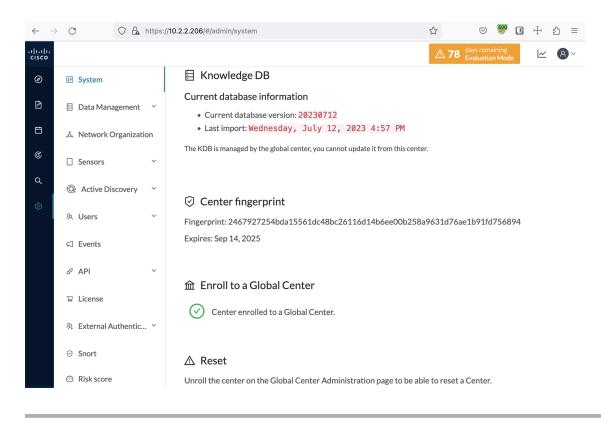

I